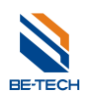

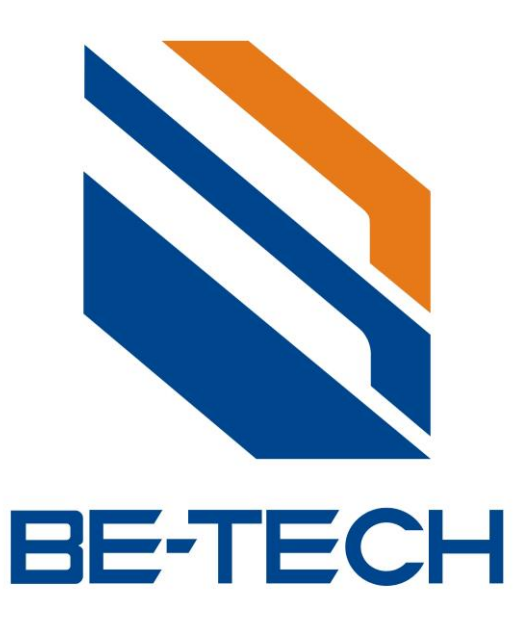

# **BIS Locker Manual Instruction**

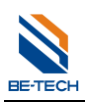

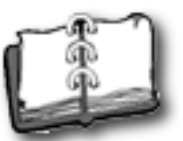

## Content

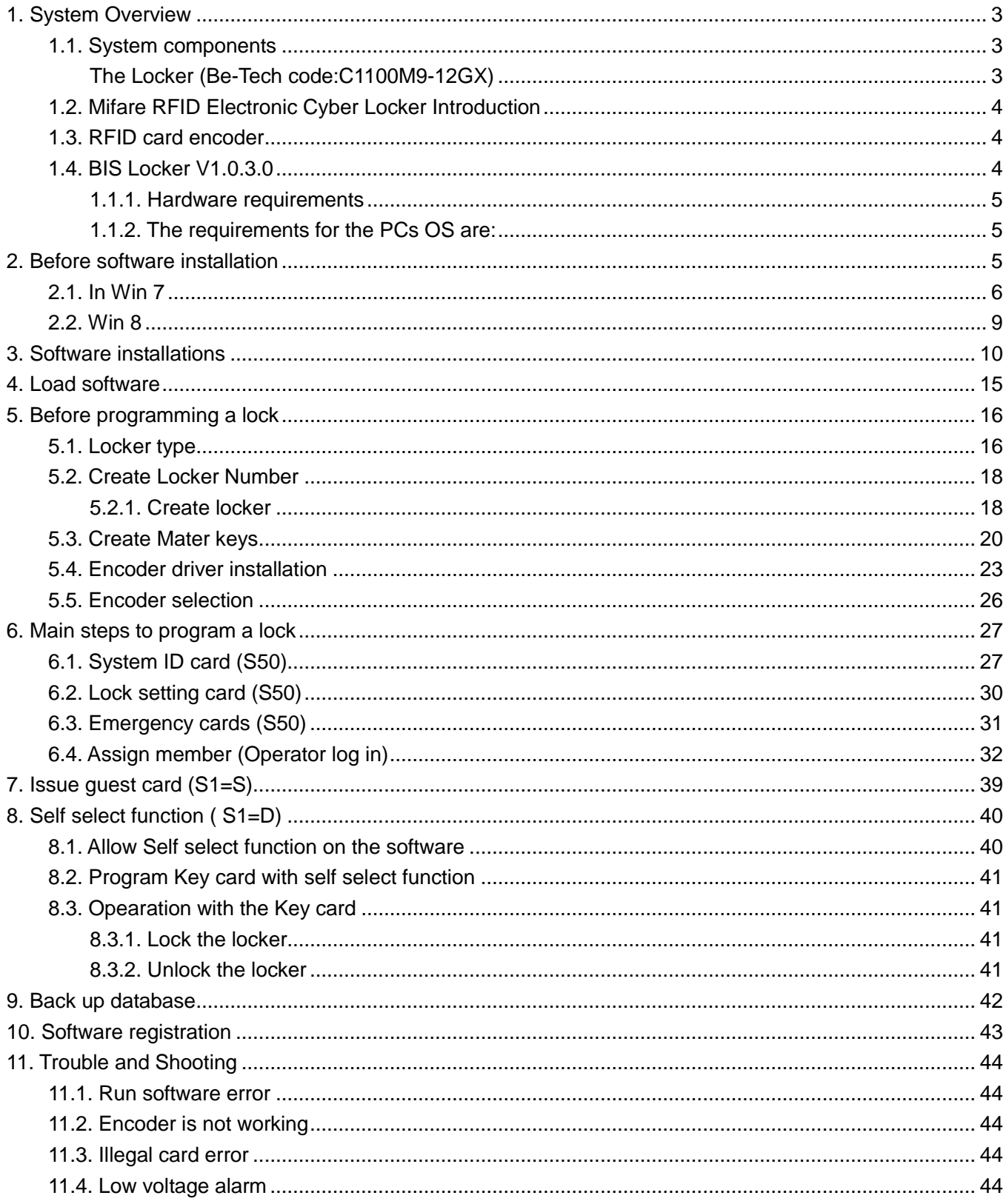

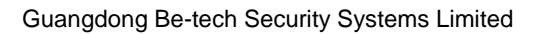

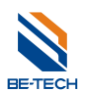

## <span id="page-2-0"></span>1. **System Overview**

## <span id="page-2-2"></span><span id="page-2-1"></span>**1.1. System components**

**The Locker (Be-Tech code:C1100M9-12GX)**

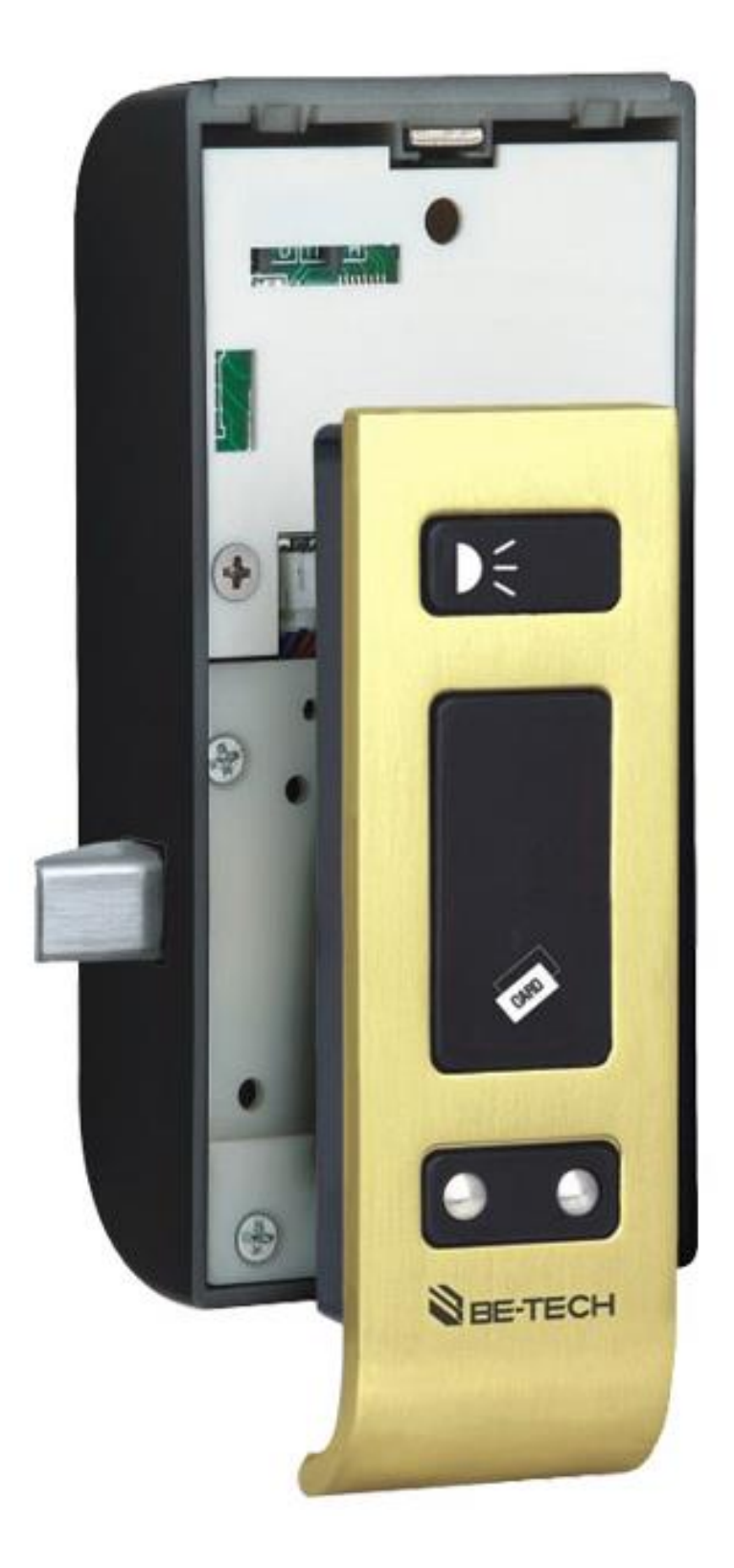

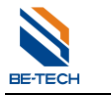

#### <span id="page-3-0"></span>**1.2. Mifare RFID Electronic Locker Introduction**

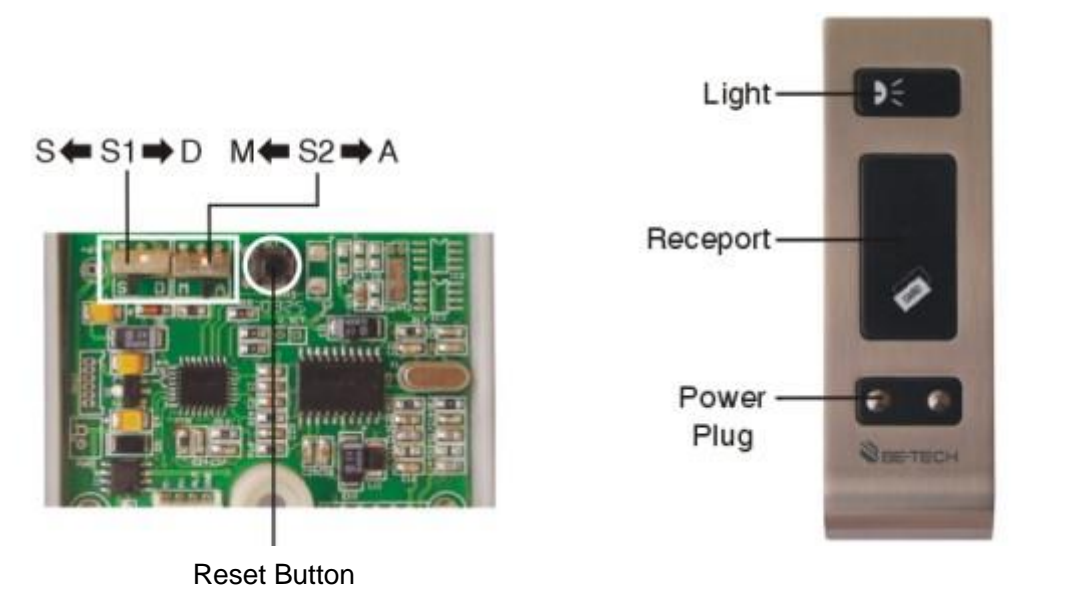

**(C1100M9-12GX)**

**Note**: S1= "S" stands for Assigned-Use key mode (Hotel lock function);

S1="D" stands for Free-Use key mode;

**S2 functional switch is useless on this system.**

#### <span id="page-3-1"></span>**1.3. RFID card encoder**

It is used for reading and writing cards

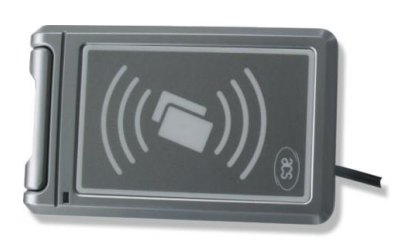

RW-41

#### <span id="page-3-2"></span>**1.4. BIS Locker V1.0.3.0**

We have the pleasure in recommending you the electronic locker management system (**BIS Locker V1.0.3.0**) issued by Be-Tech and with Be-Tech highly encryption scheme, which can be work with our Cyber series locker (Be-Tech code: C1100M9-12GX) through simple instruction to meet lots of project needs, such as Spa/Fitness center, Resorts, Golf clubs, Sauna, Sport center, Gym center and so on.

The BIS software comes on a CD. The software can be installed on any PC running Windows 98, 2000, NT, XP, Vista, Win 7, Win 8, Win sever 2003, Win server 2008.

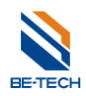

#### **1.1.1. Hardware requirements**

<span id="page-4-0"></span>Most common brand PCs that meet the requirements for Windows98, 2000, NT, XP, Vista, Win 7, Win 8, Win sever 2003, Win server 2008 can be used

#### **1.1.2. The requirements for the PCs OS are:**

<span id="page-4-1"></span>Windows 98/NT/2000/XP/Vista/7/8

## <span id="page-4-2"></span>2. **Before software installation**

Closing UAC is necessary before installing be-tech locking system, otherwise you will get an error while running the software, and then you can not use the software. Please see below to close in Win 7 and Win 8.

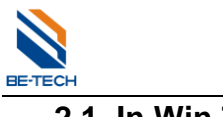

#### <span id="page-5-0"></span>**2.1. In Win 7**

Press "Star" in the Win 7, you see the screen as below, and then type "UAC"

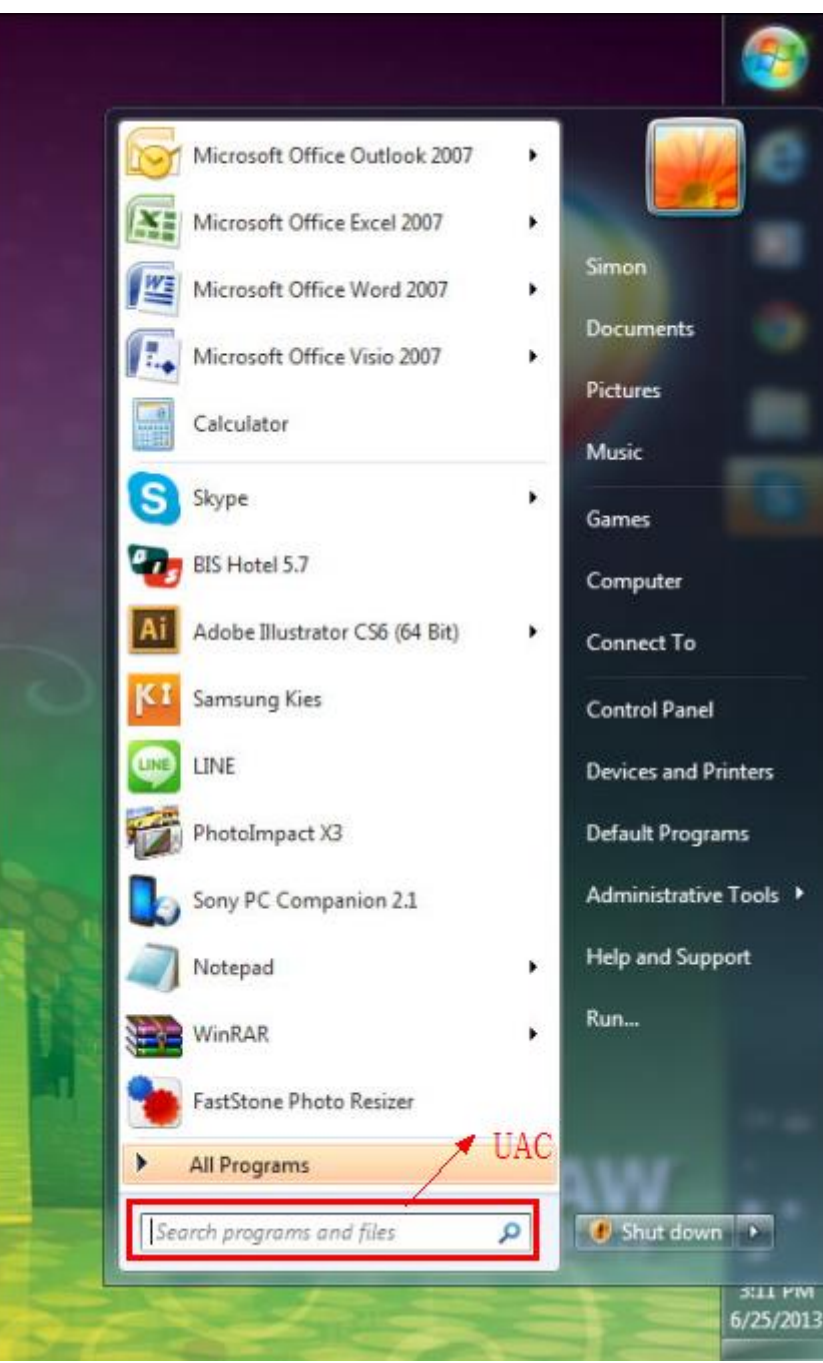

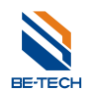

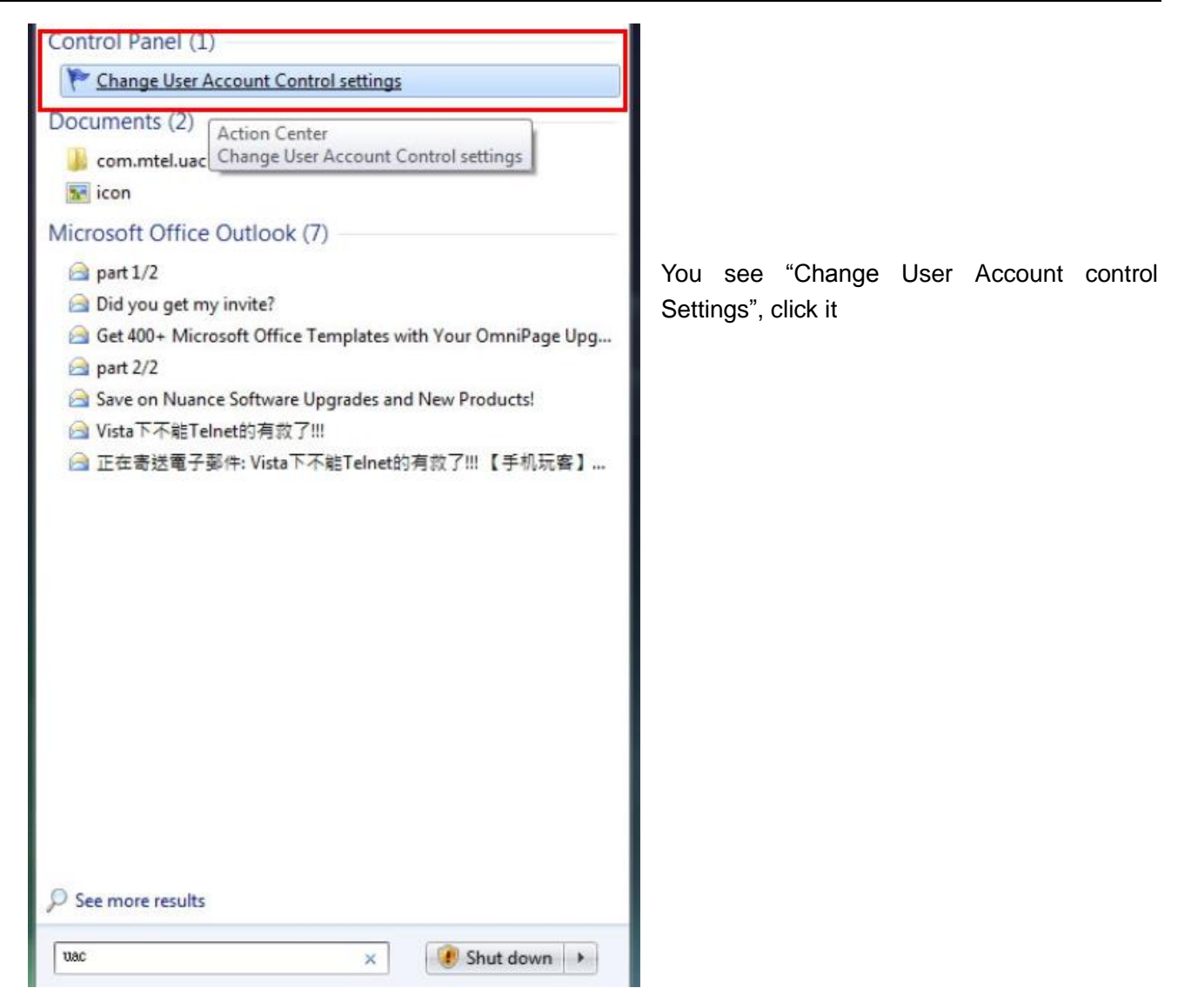

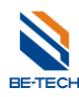

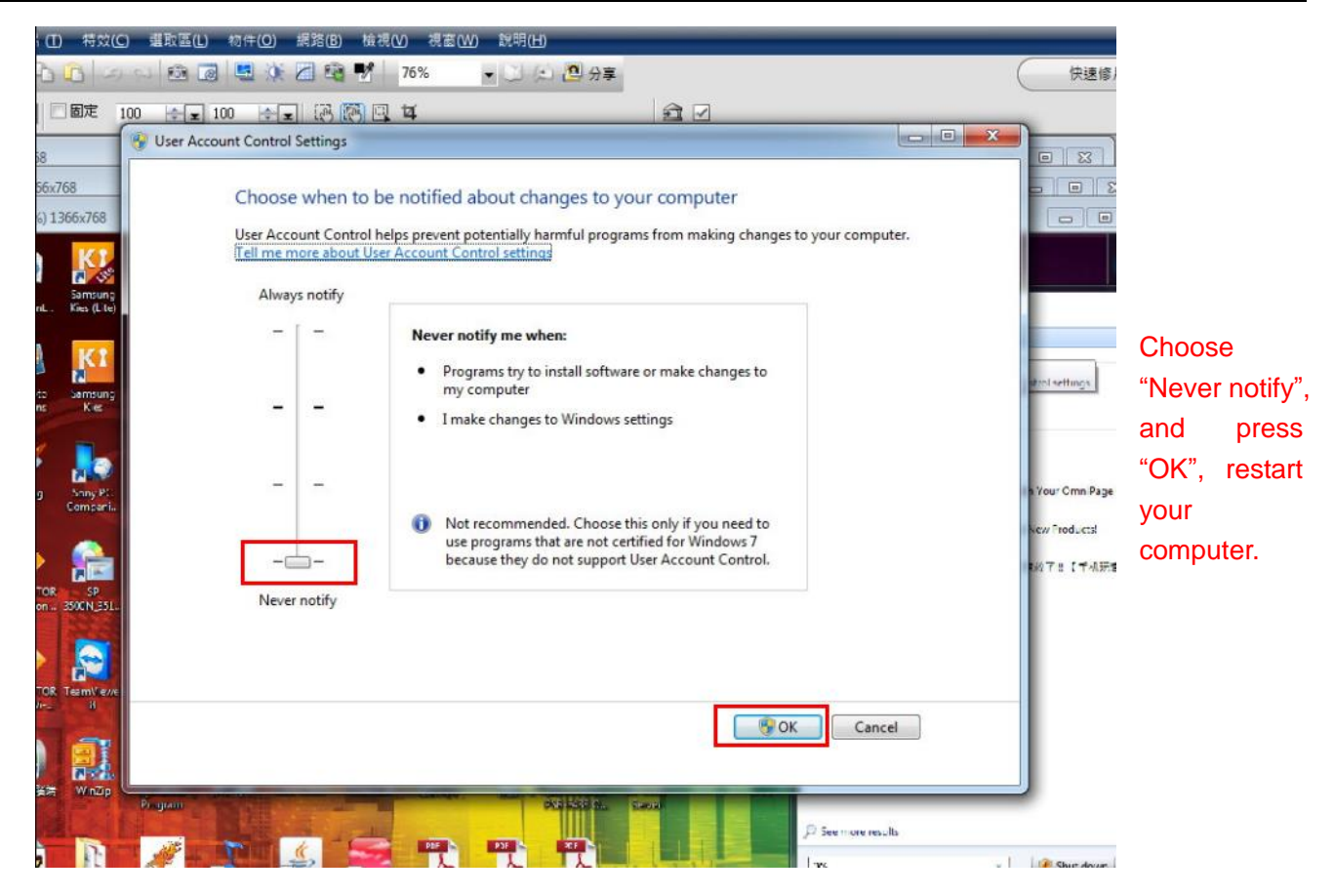

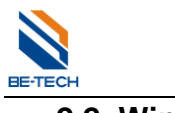

### <span id="page-8-0"></span>**2.2. Win 8**

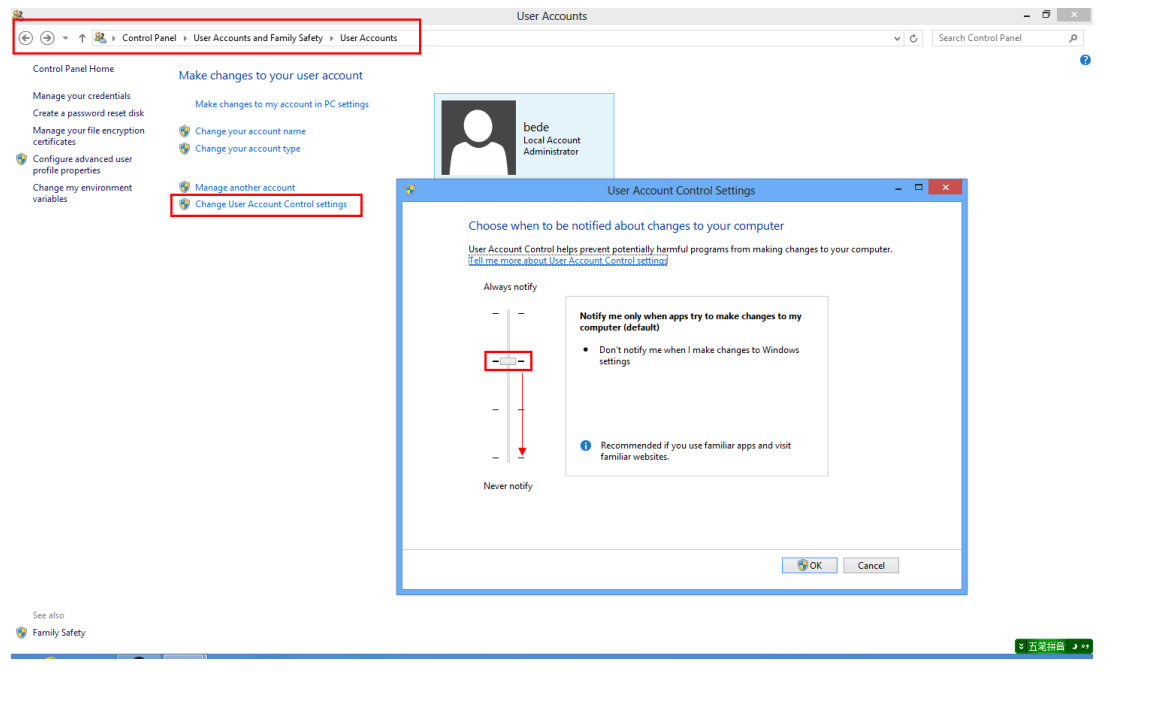

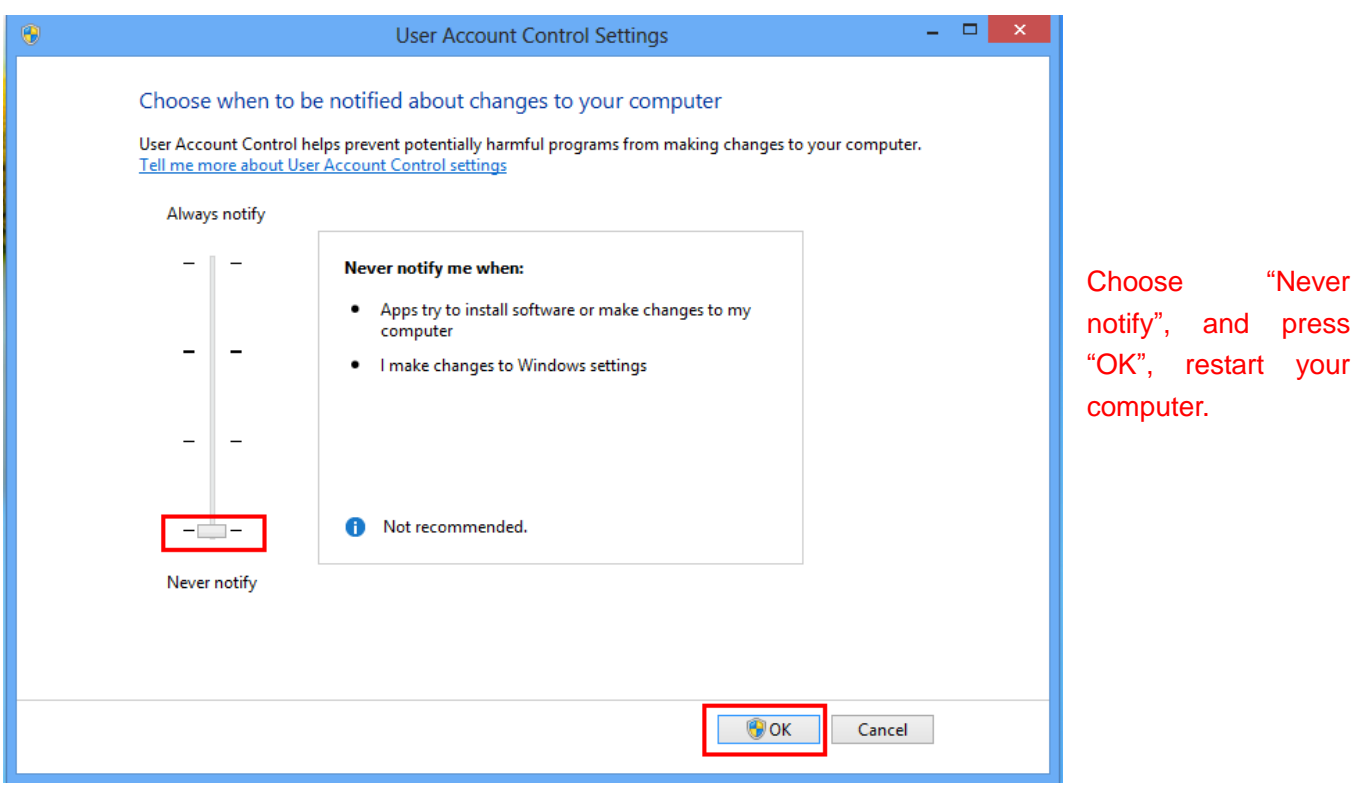

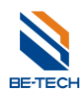

## <span id="page-9-0"></span>3. **Software installations**

Find out Be-tech installation "exe" file **BIS Locker** and double click.

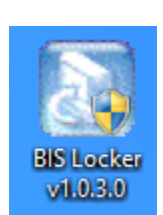

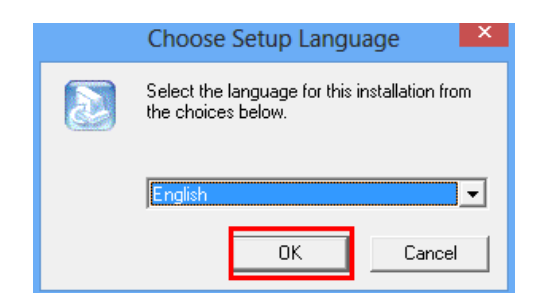

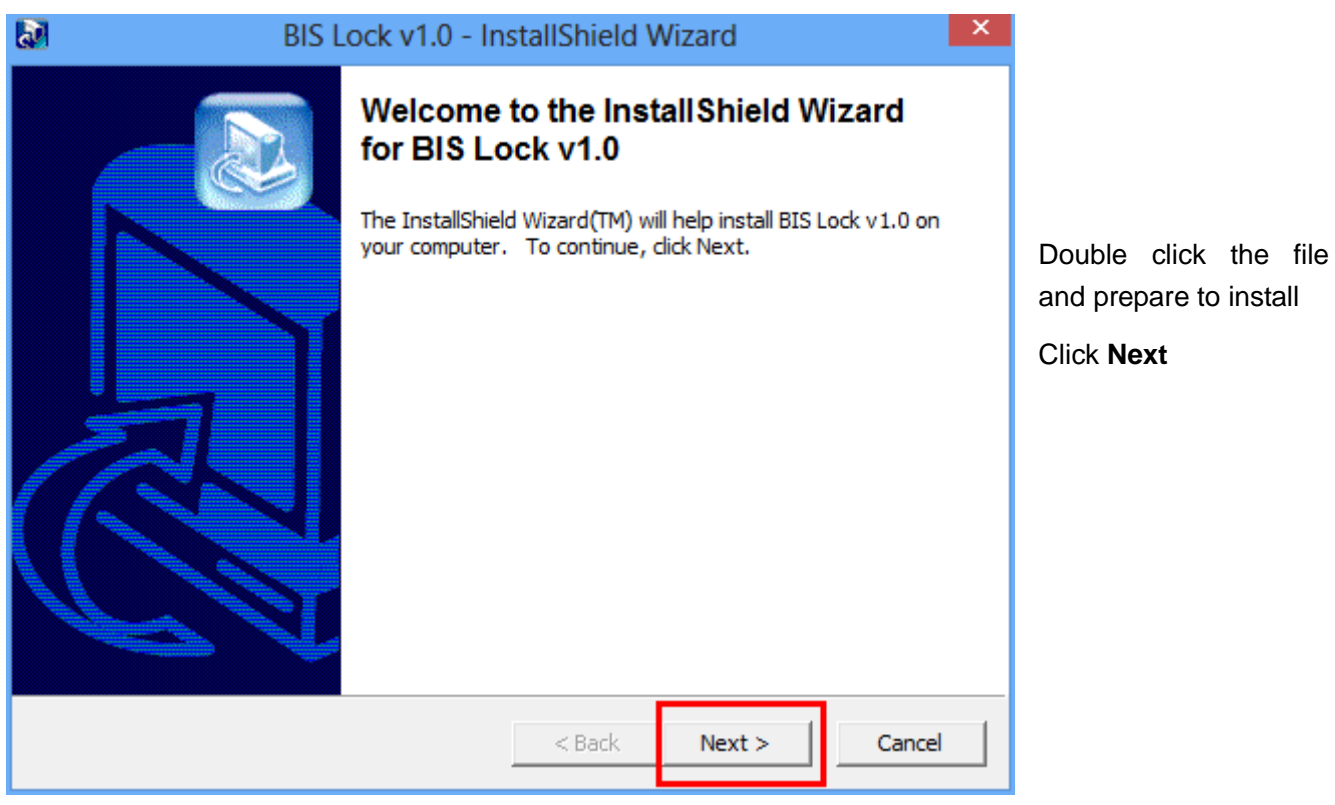

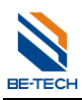

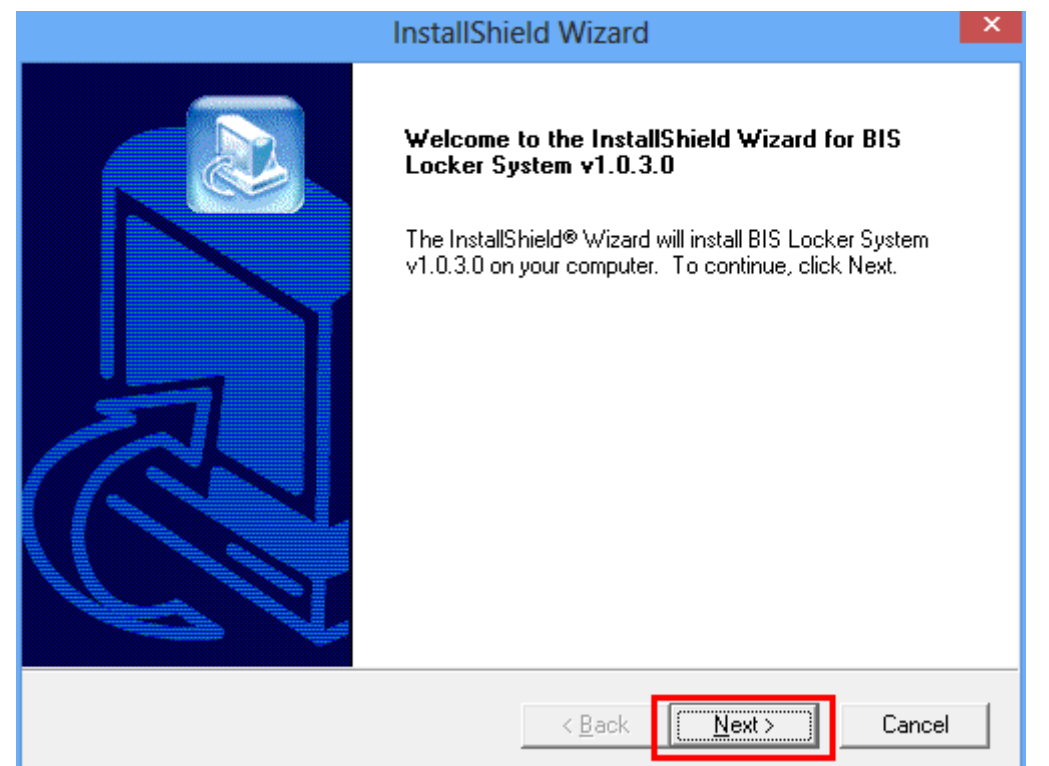

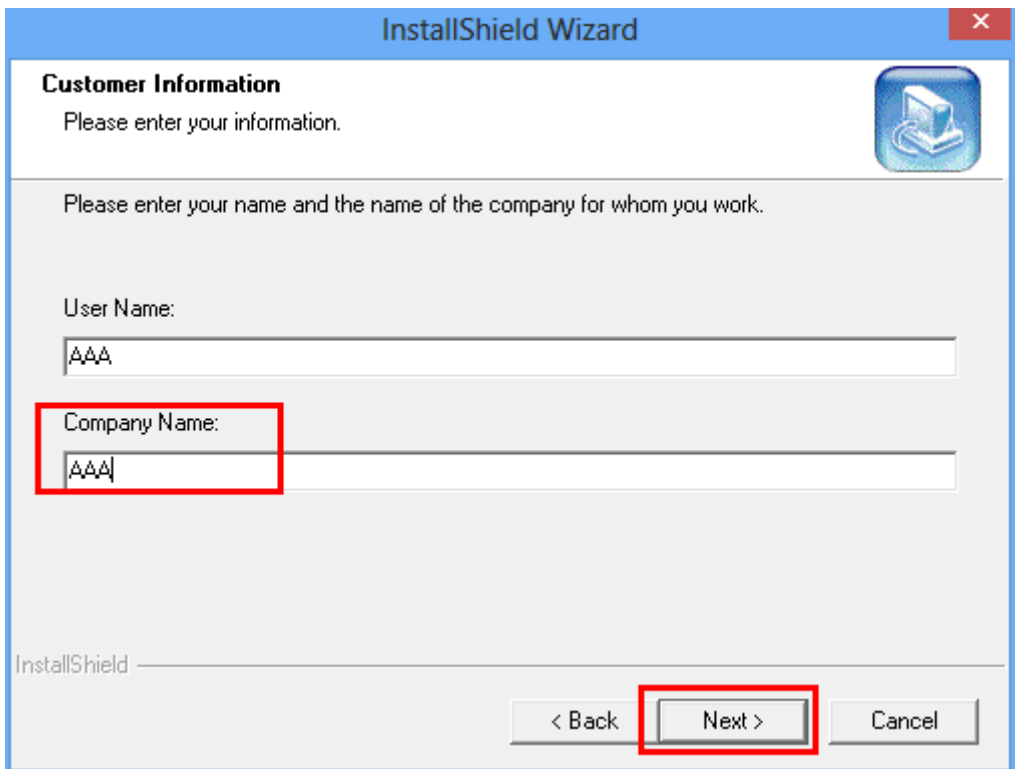

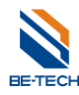

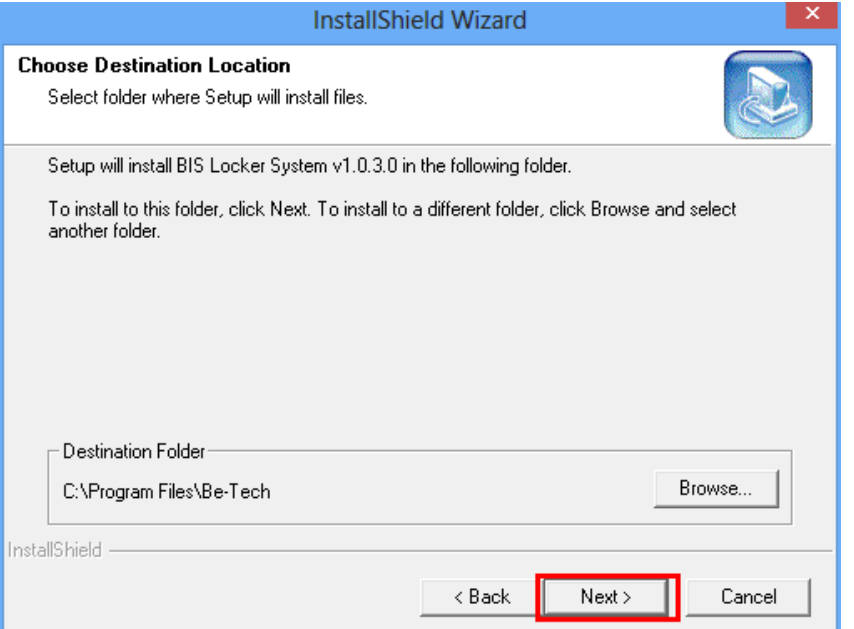

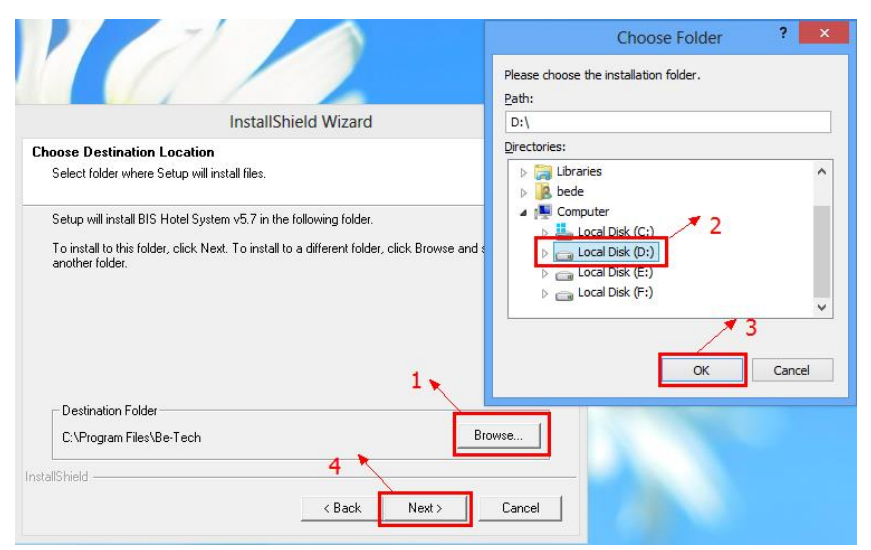

## **Note:**

For OS Win 8, please install the software locating in other local disk except C:, otherwise that would be some little problem when you run the software. The problem is caused by the security level of Win 8, not by BIS software.

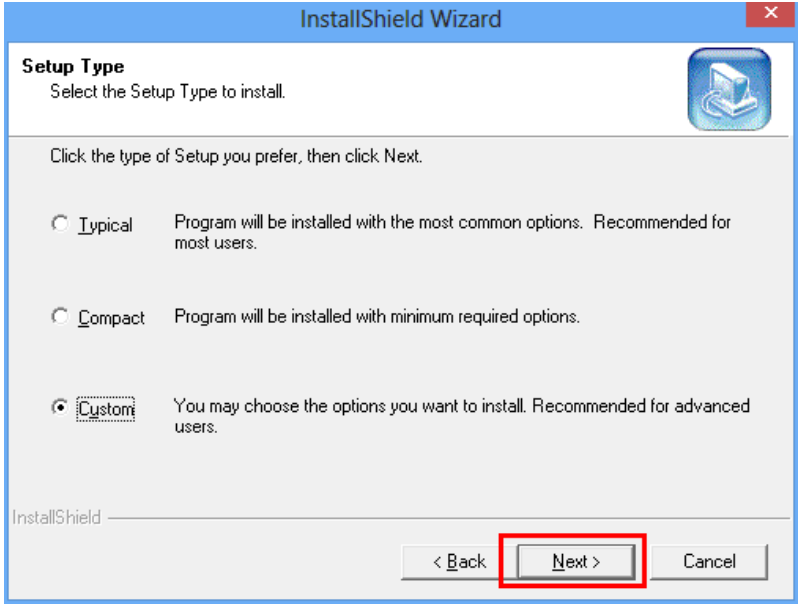

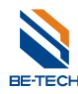

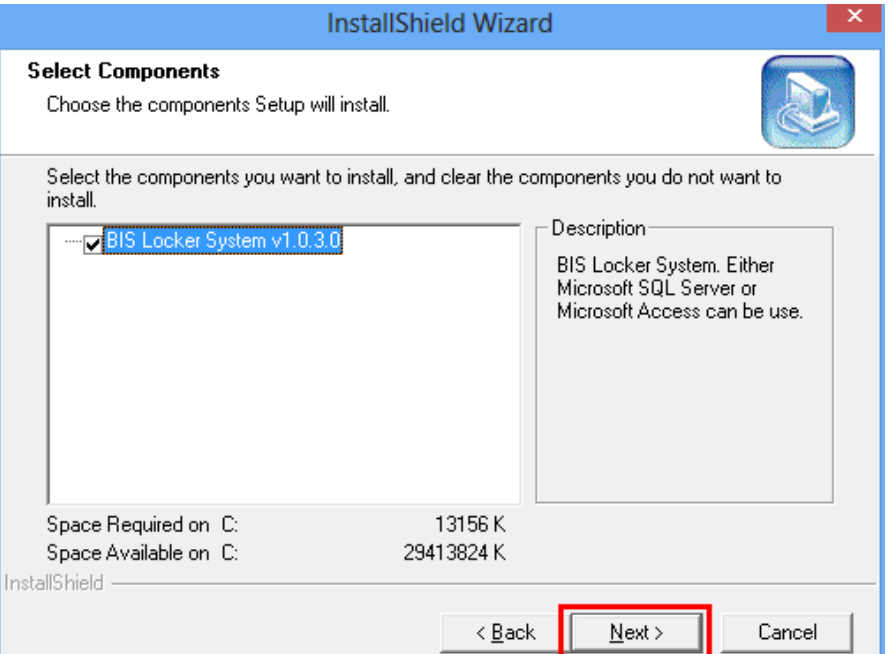

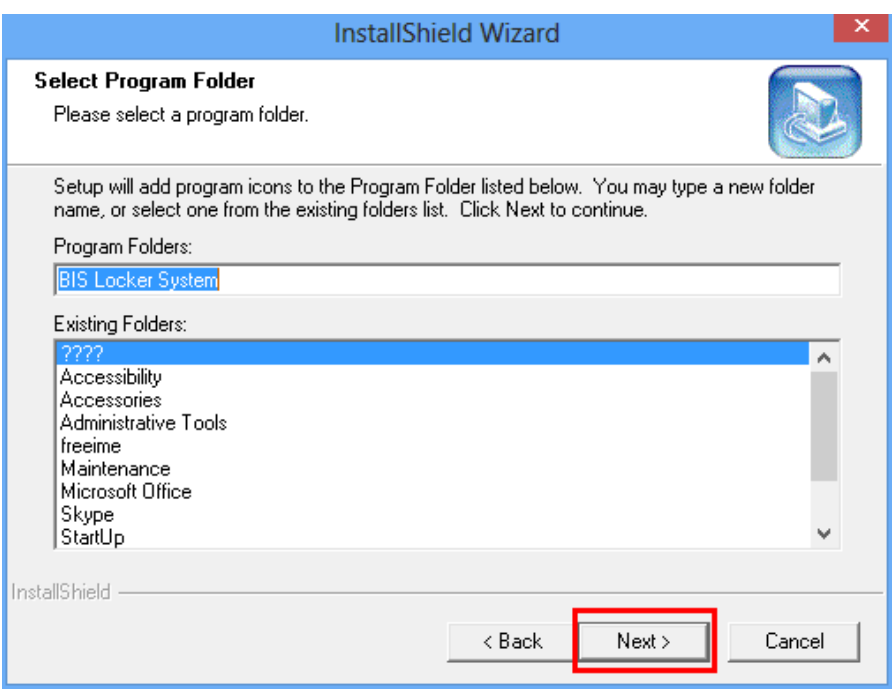

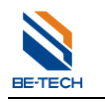

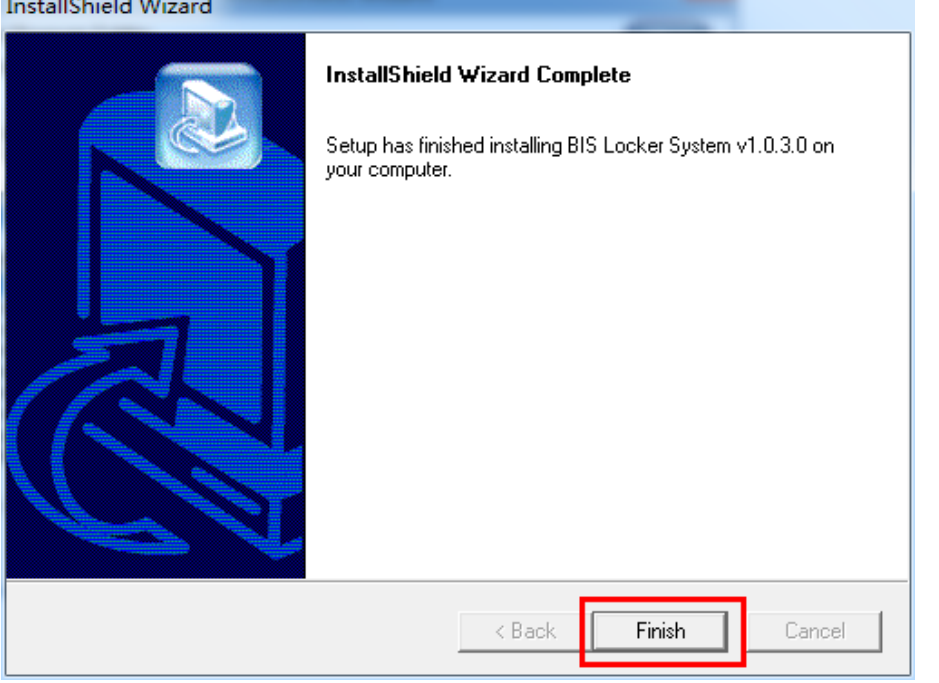

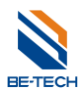

## <span id="page-14-0"></span>4. **Load software**

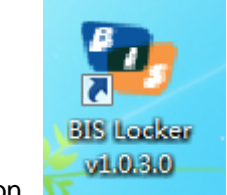

Double click the icon,

If you can't run the software in QS Win 8, please right click "BIS Hotel 5.7" and select "Run as administrator"

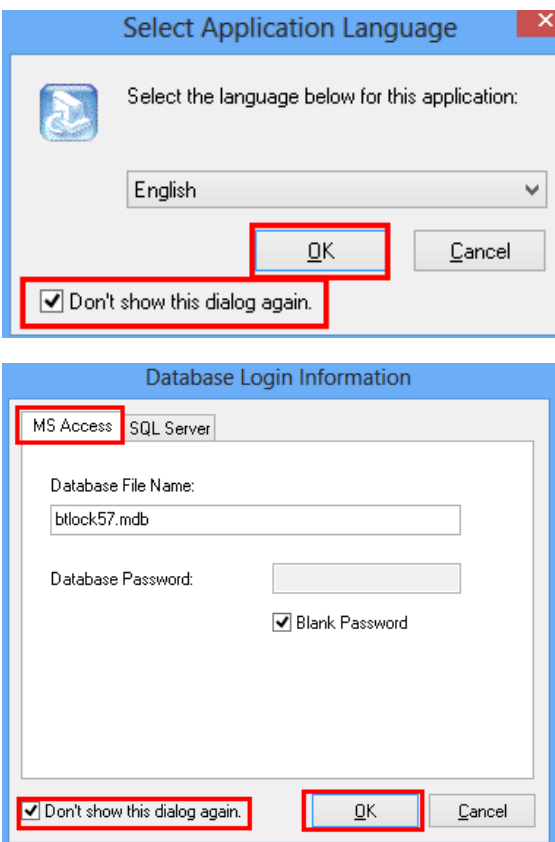

Select the application language.

The dialogue will not pop up if select "Don't show this dialog again"

There are two databases available for Be-tech locking system, "Microsoft Access" and "SQL Server" Ms ACCESS is for stand alone computer to issue card, which is contained after installing the software.

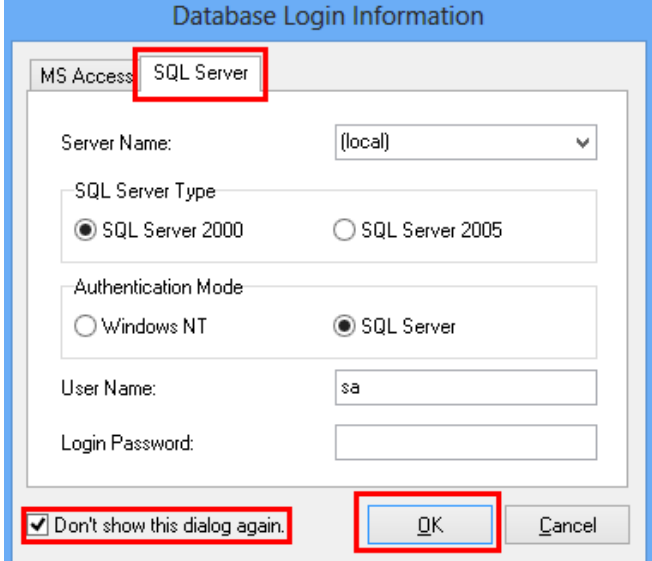

Before using SQL severs, you have to install SQL database first.

SQL database is for multi-computers to issue cards, regarding to how to run SQL, please contact us for more information.

Click "OK", you will see the screen shows as below

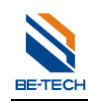

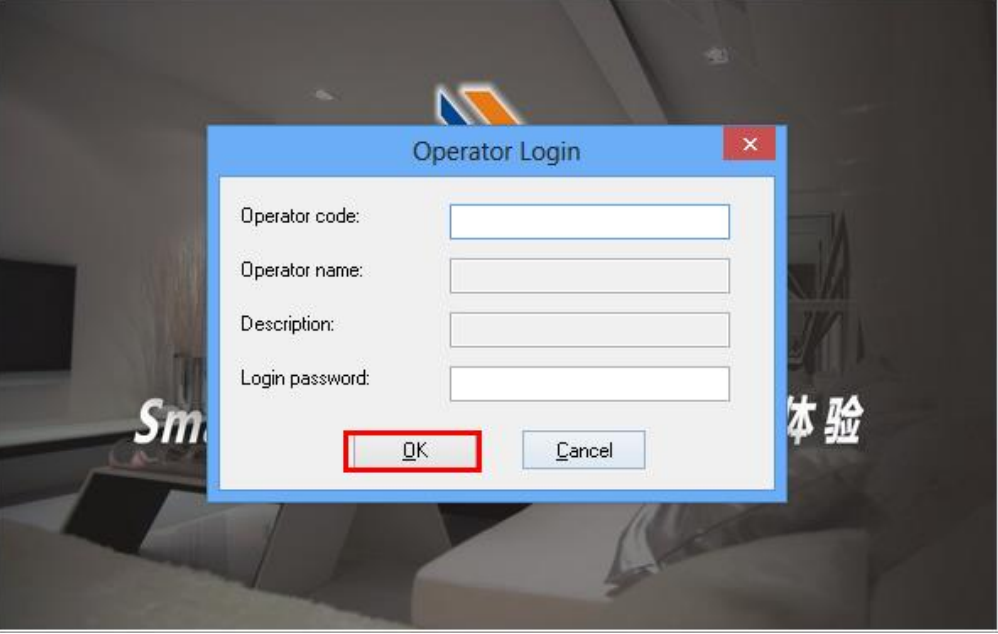

If you did not setup the operator, then you can continue as clicking "OK", you will see as below

## <span id="page-15-0"></span>5. **Before programming a lock**

Before programming a lock, make sure all of the information is ready, such as locker types, locker numbers, time sections, emergence cards, staff cards are completed.

## <span id="page-15-1"></span>**5.1. Locker type**

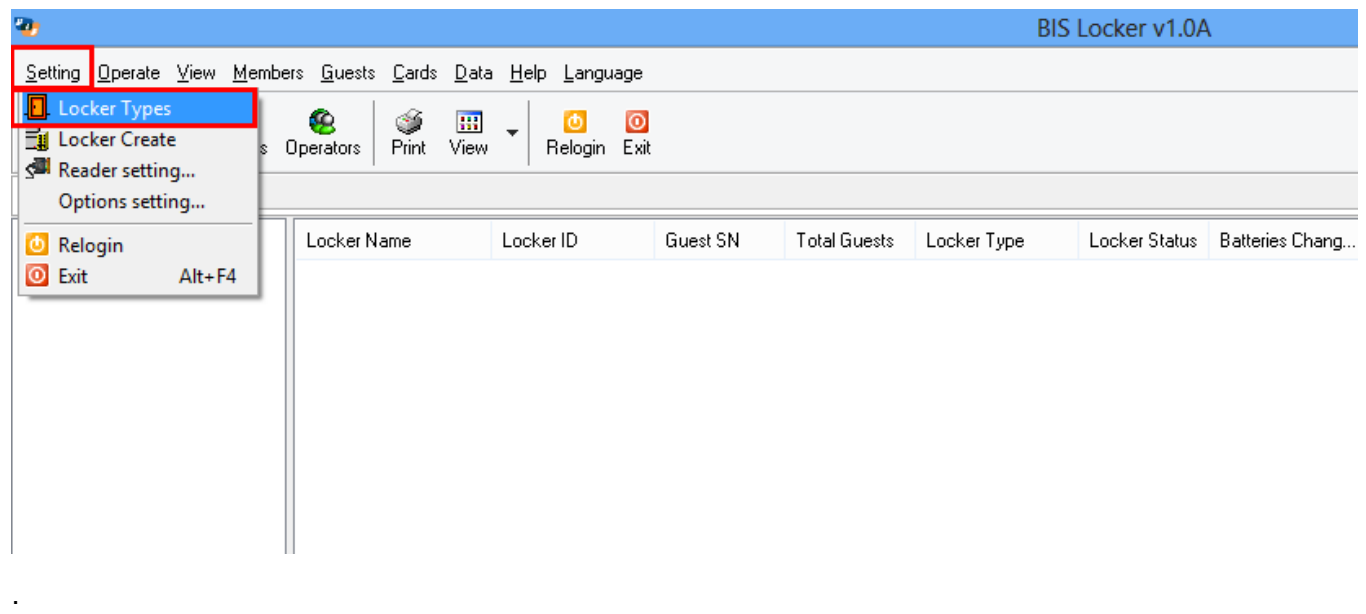

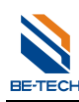

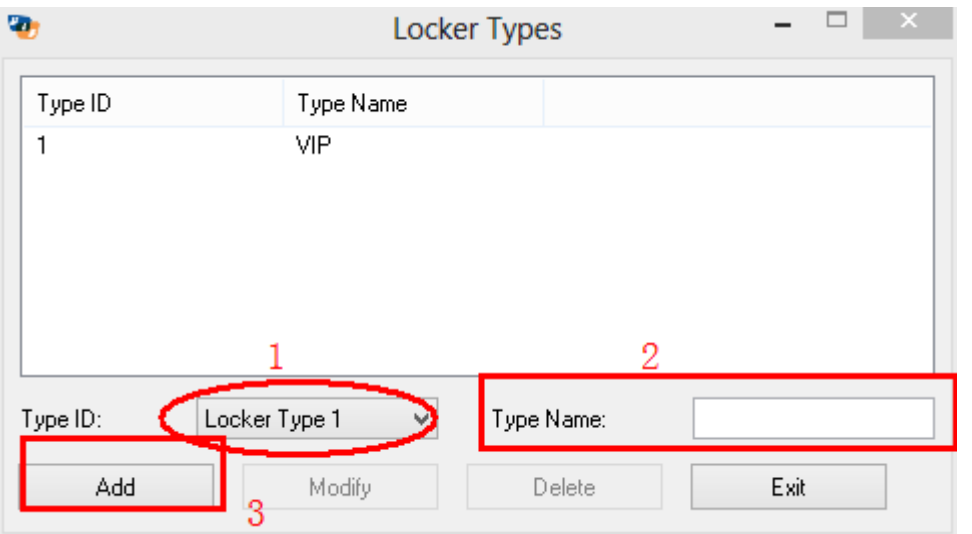

Choose the "Type ID" and enter "Type Name", and click "Add"

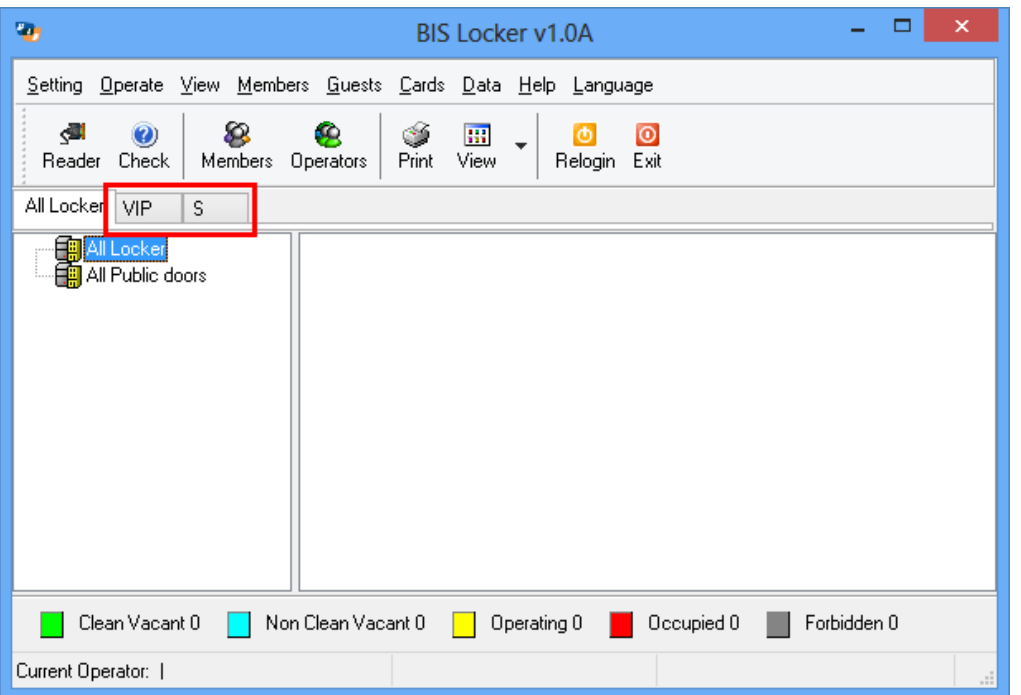

After adding all the "Locker Types", you will see the "Locker Types" showing on the software.

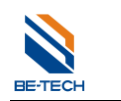

## <span id="page-17-0"></span>**5.2. Create Locker Number**

#### <span id="page-17-1"></span>**5.2.1. Create locker**

"All locker" is normally for setting guest locker.

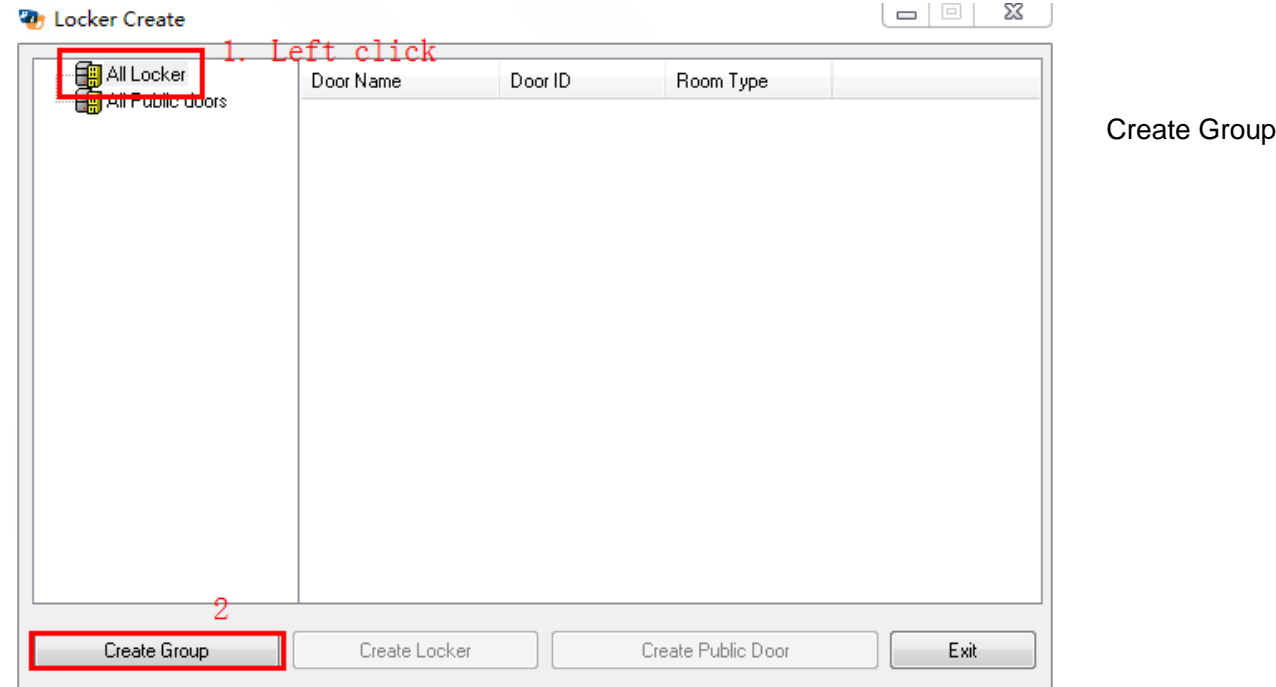

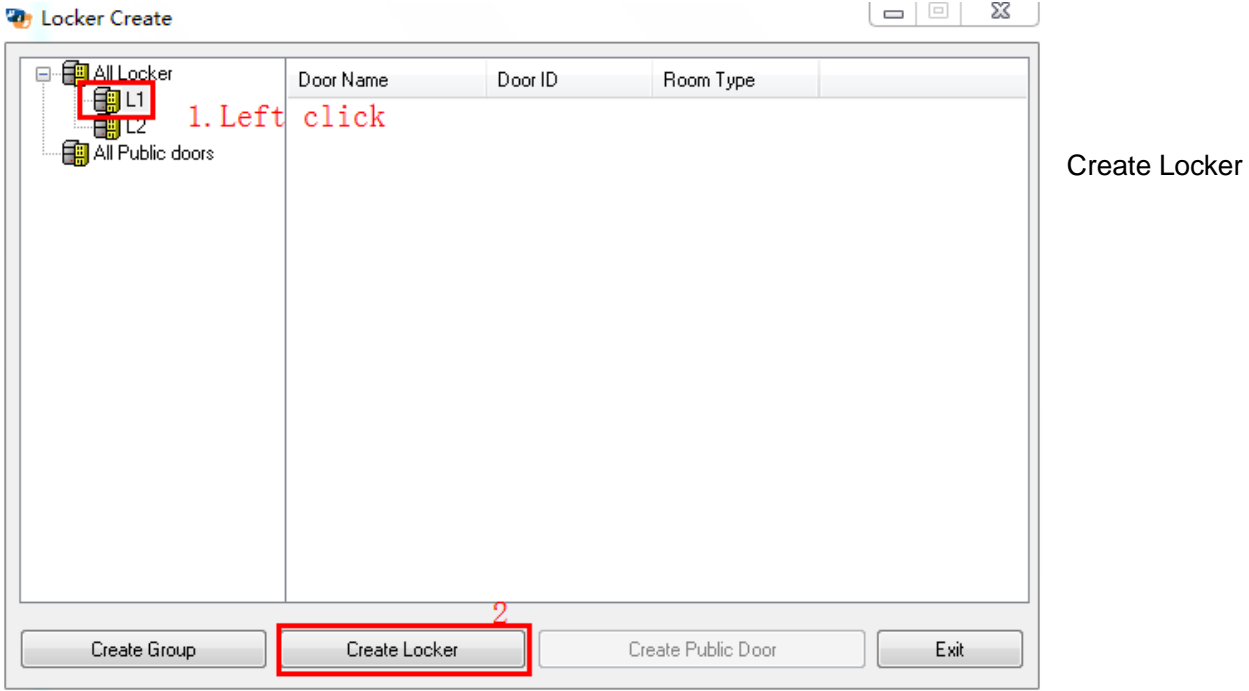

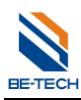

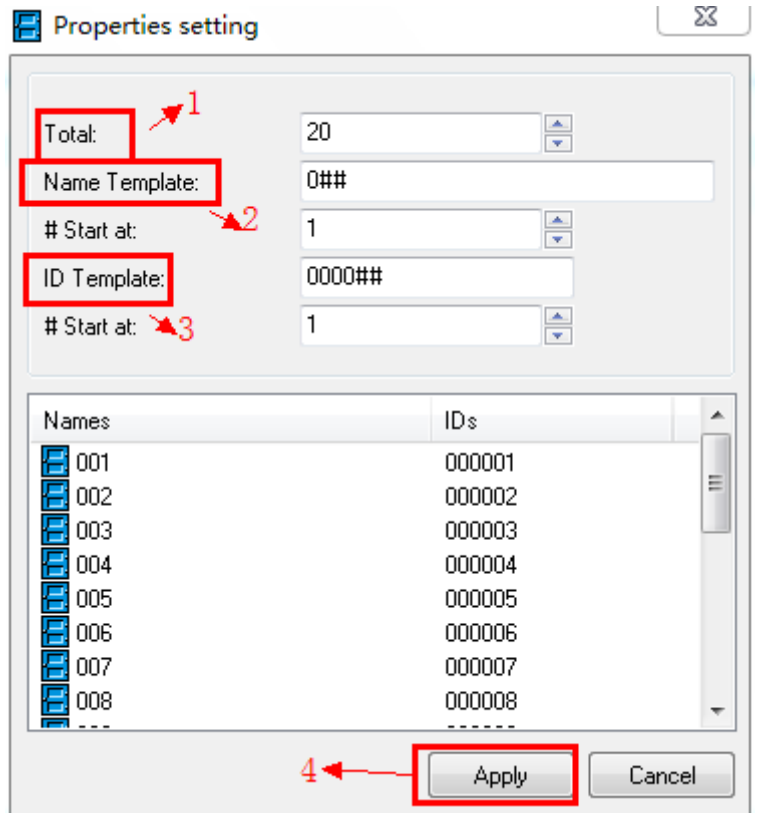

You can change "Name Template" and "ID Template"

Due to every floor own 10 lockers that we should set the total number to 10. The door name set to "10##", the door ID set to "1000##", both of their start number is "1". Click the **Apply** button to finish the operation. Follow the above steps to add all the lockers of each floor

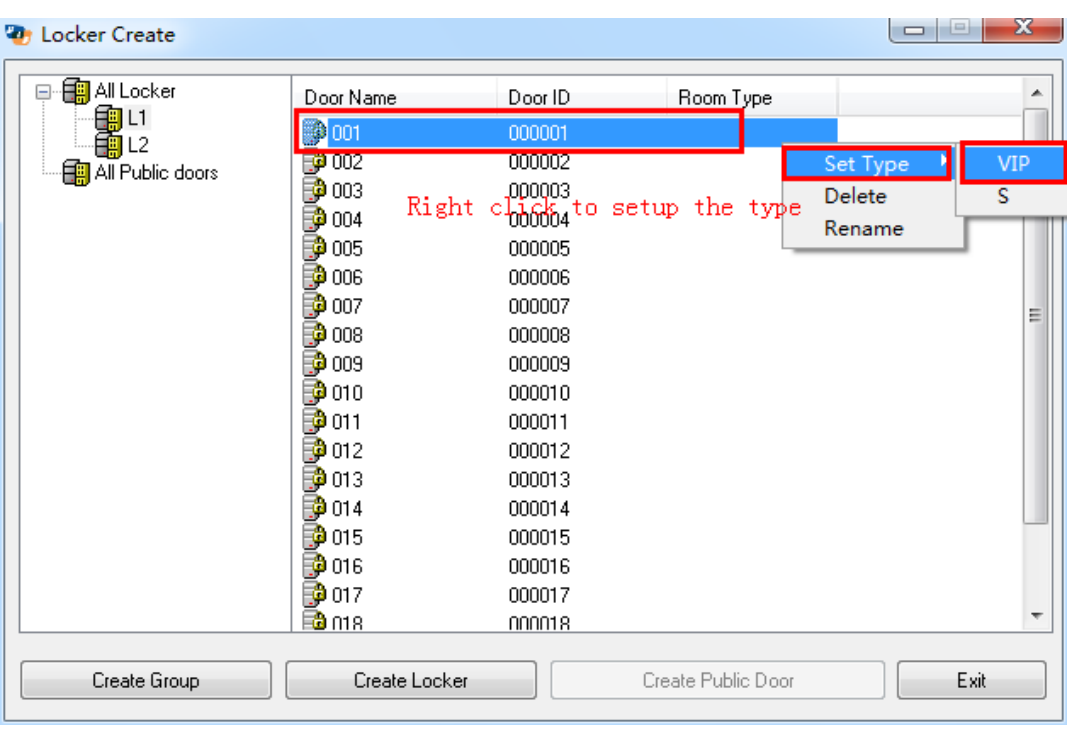

Choose the locker and right click, setup the locker type. You can select all lockers or one by one.

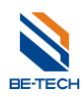

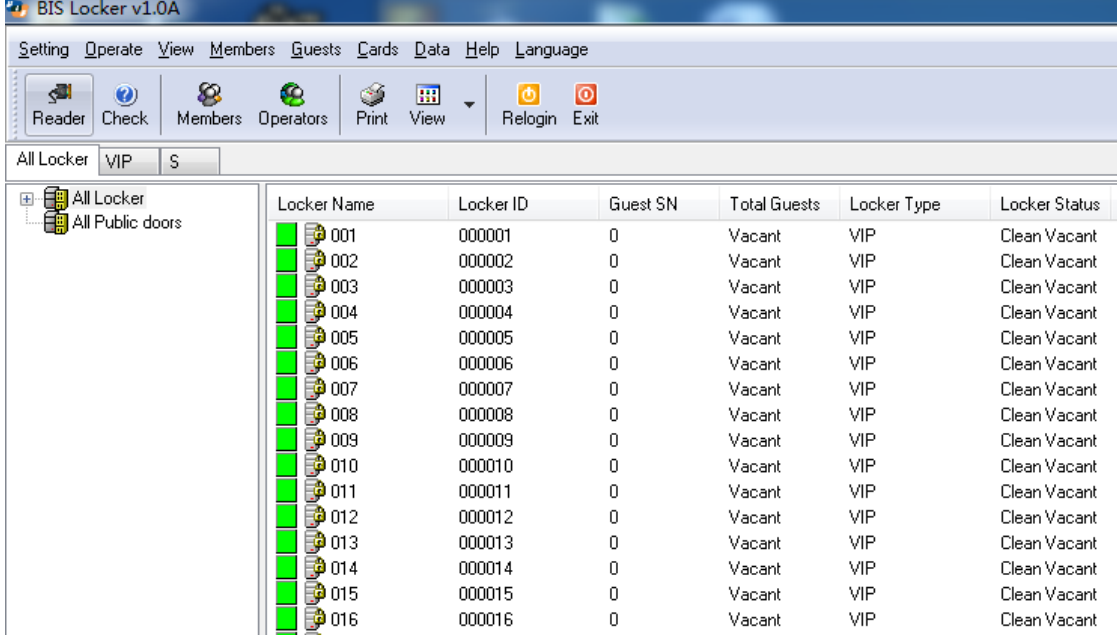

## <span id="page-19-0"></span>**5.3. Create Mater keys**

Click "Members", choose "Member Management"

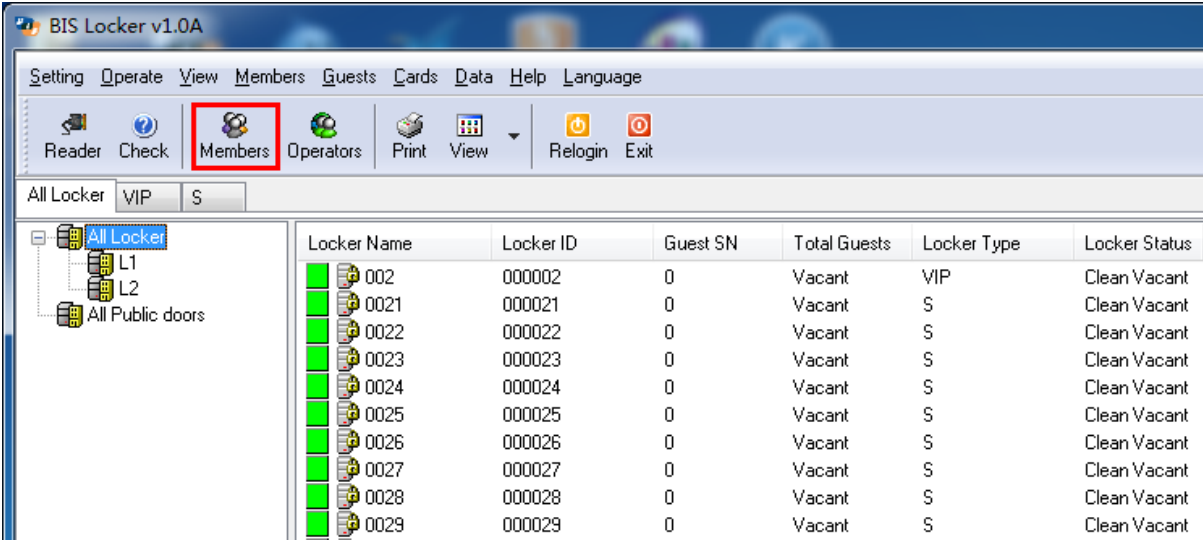

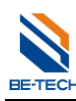

#### Guangdong Be-tech Security Systems Limited

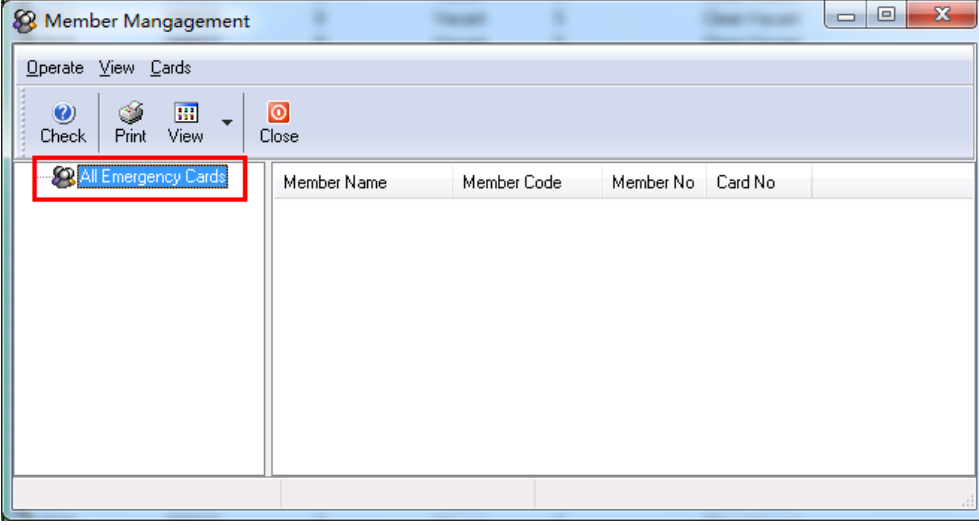

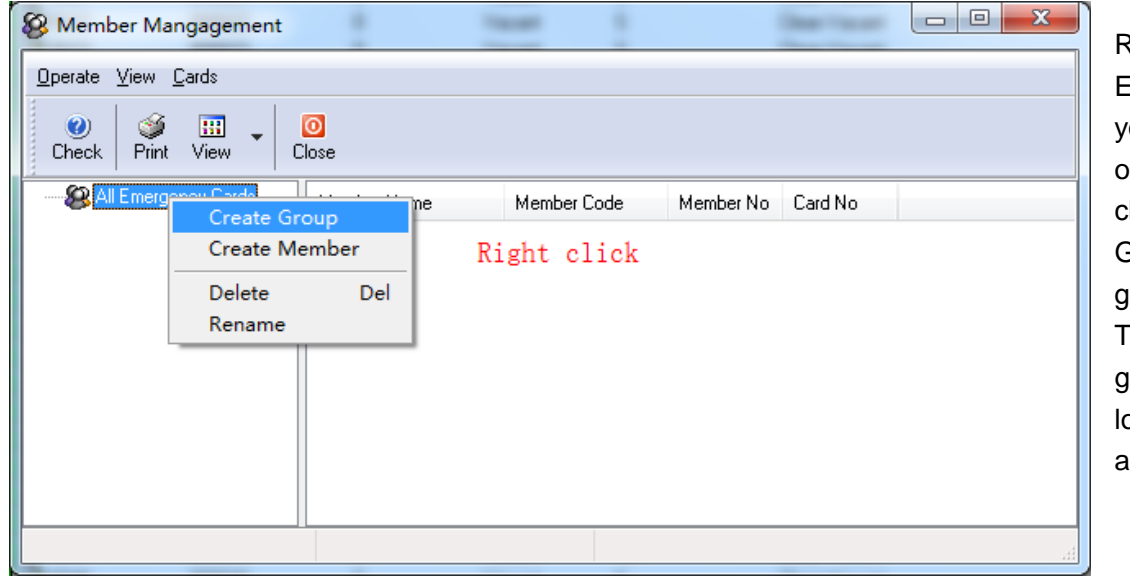

Right Click "All Emergency Cards", you will see the options, and then click "Create Group", "new group" is created. The cards in this group can open ocks freely, without any limitations.

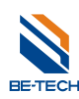

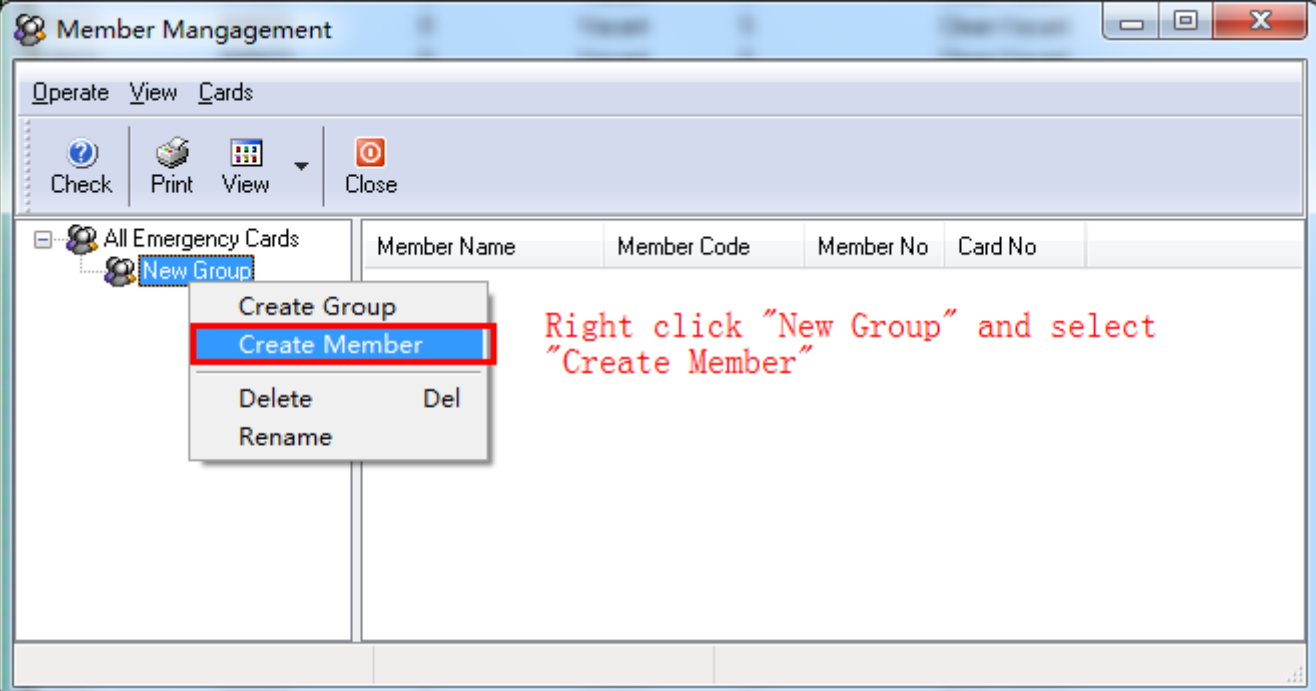

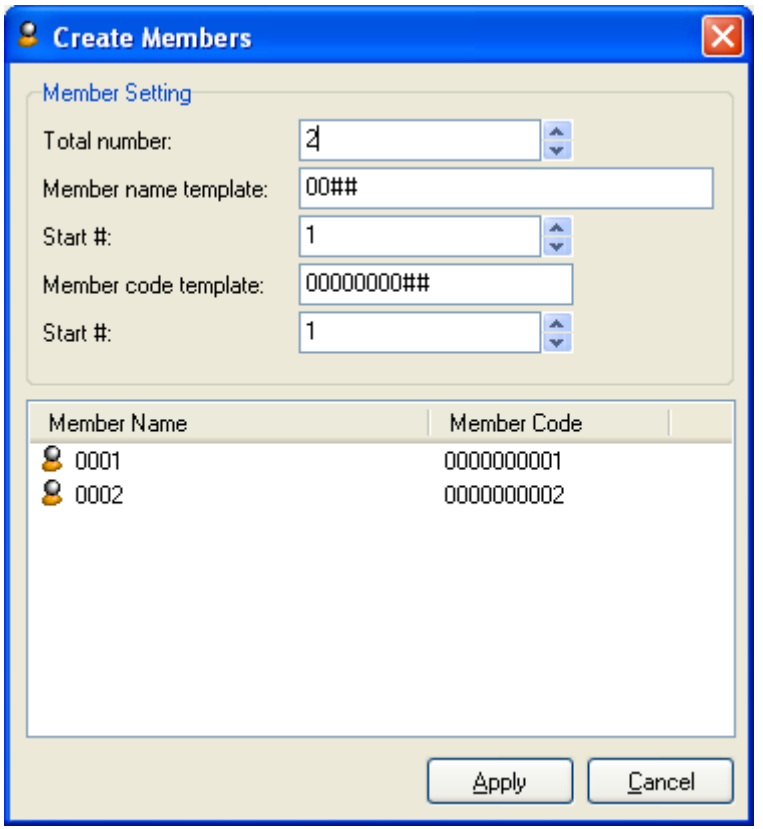

A window will turn up, now the window requires you to fill in the member information. After all the information has been registered, click the **Apply** button to finish the procedure and click the **Cancel** button to return to the system. Follow the above steps to add all the members into the system.

#### **Notice:**

Every Member code template is the unique and it is a sign of member. So before the adding, please assign the code template to every member by a plan.

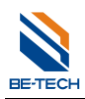

#### <span id="page-22-0"></span>**5.4. Encoder driver installation**

Insert the encoder, there will be a window popping up "found new hardware", you need to install the driver, if there is nothing popping up, you need to find out device manager to fix the driver installations.

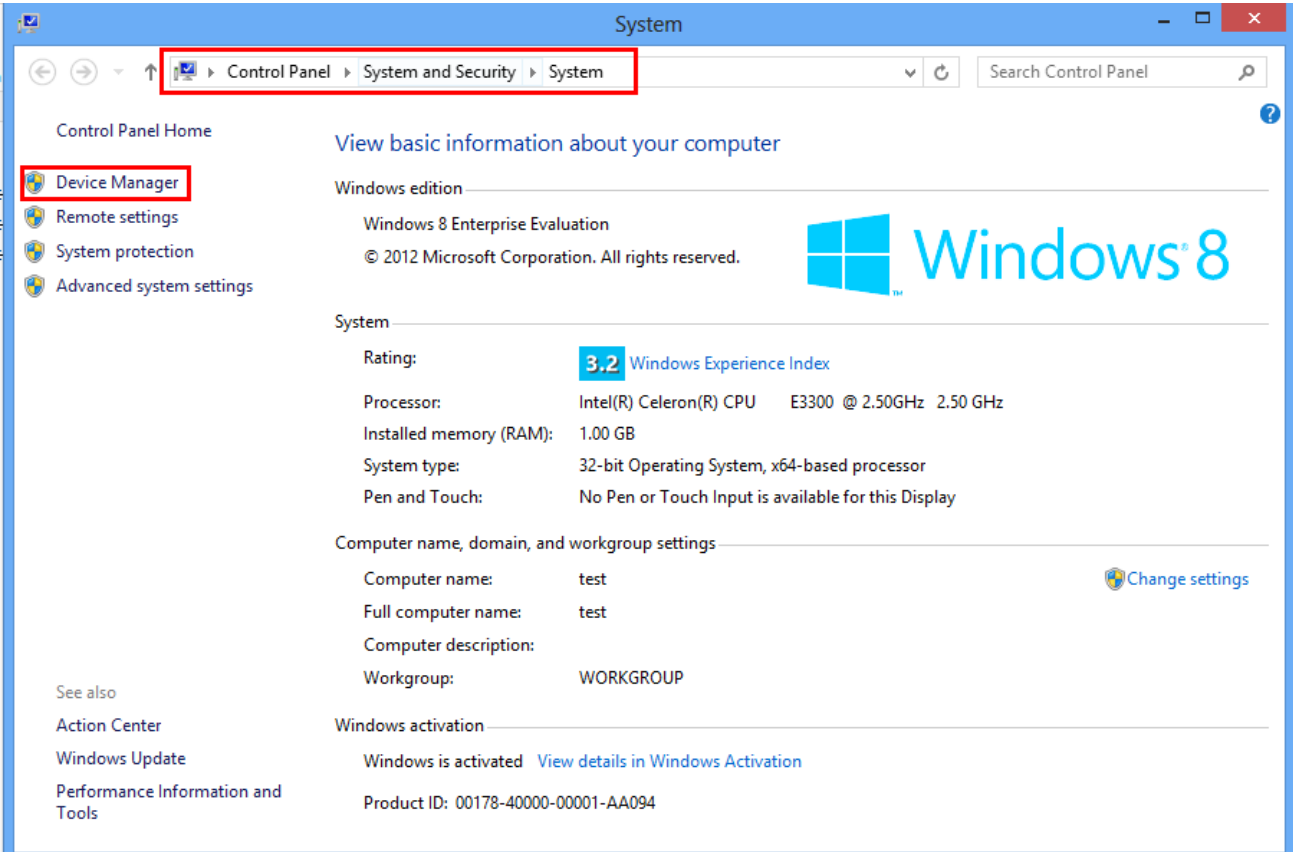

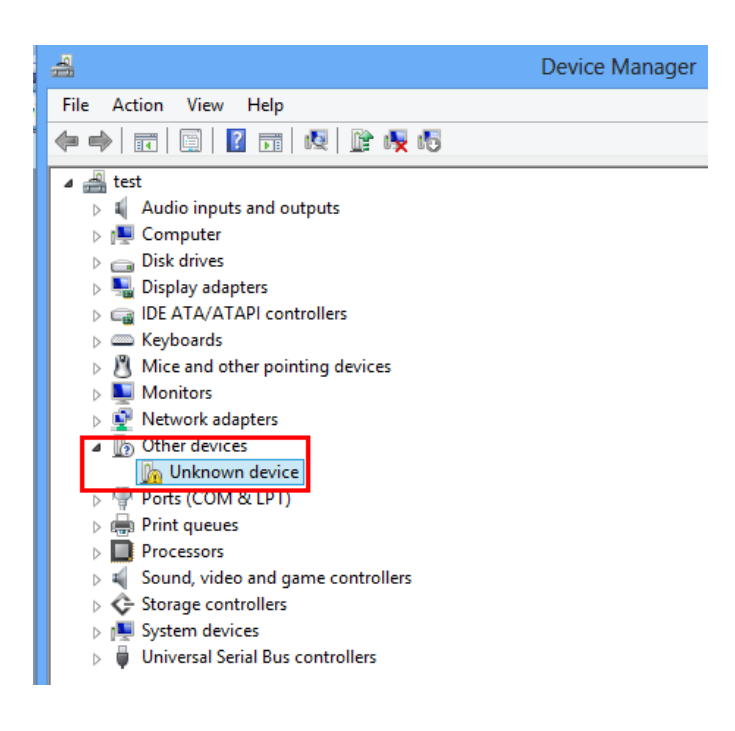

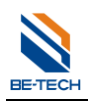

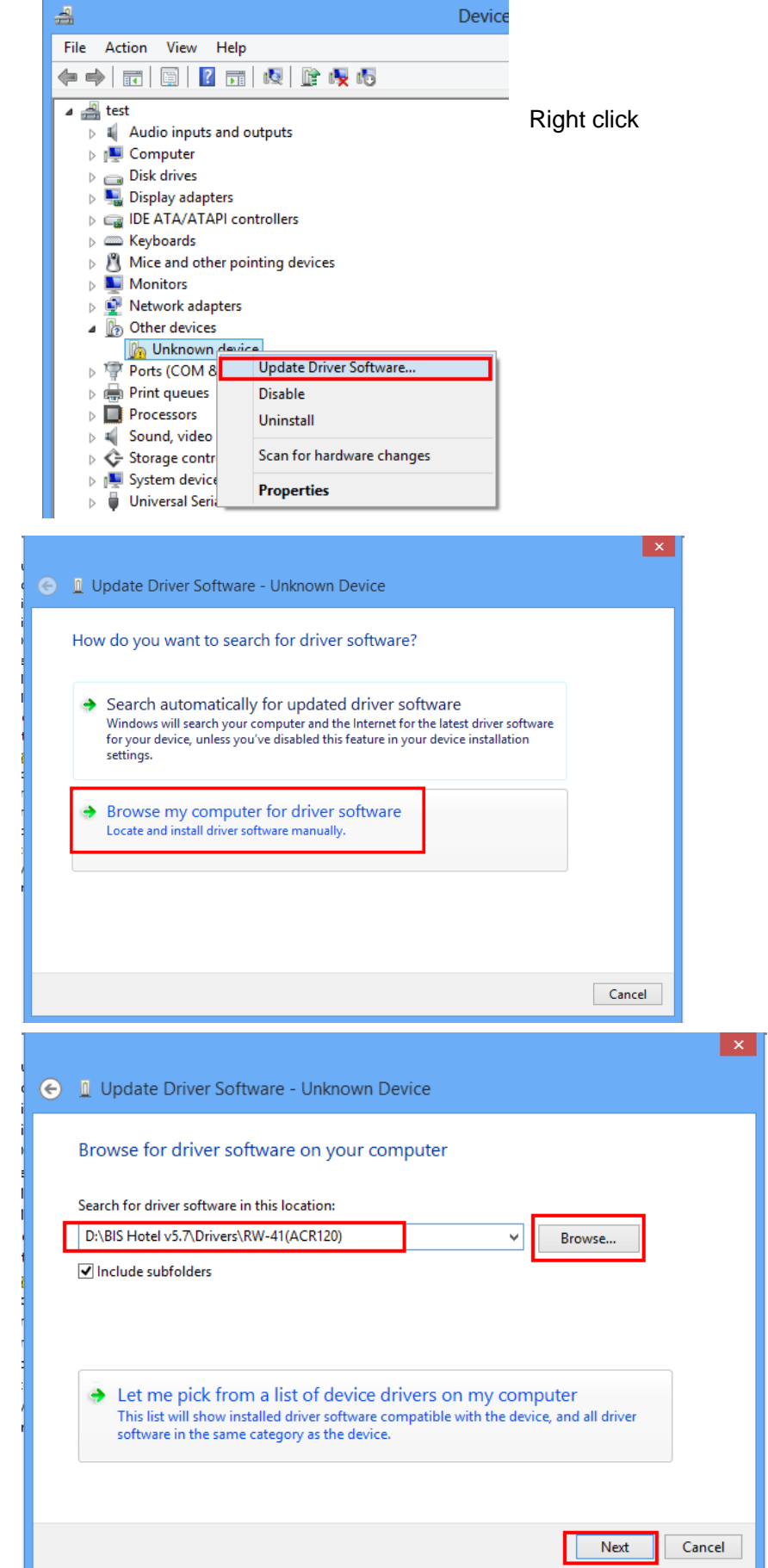

Follow the guidance to find out the **RW-41** folder.

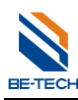

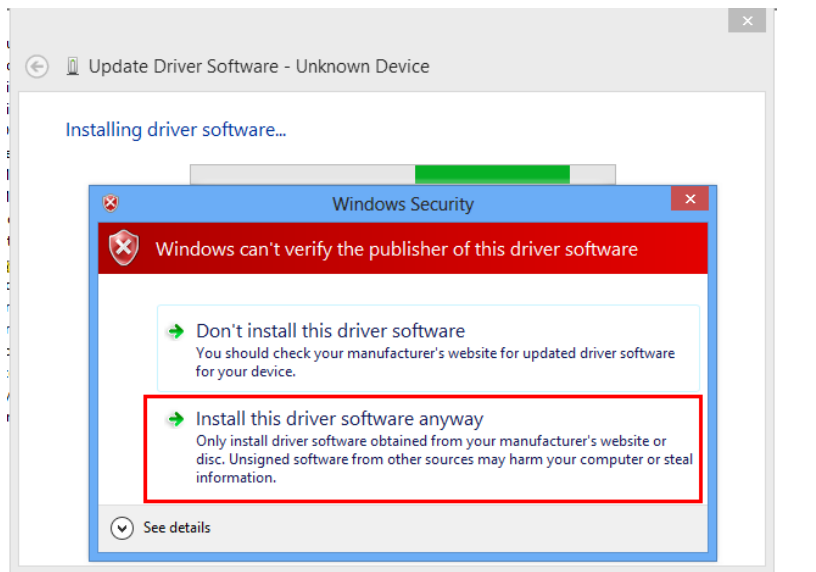

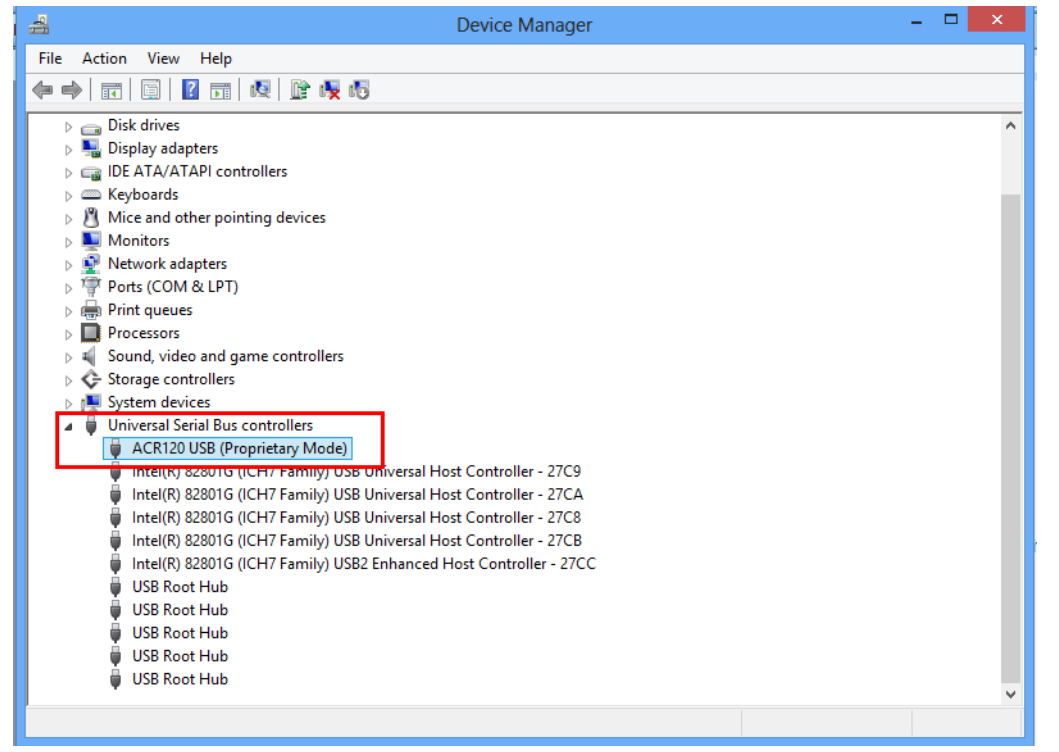

After a while, driver installs complete, you will see the encoder details in the Device Manager

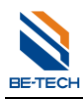

## <span id="page-25-0"></span>**5.5. Encoder selection**

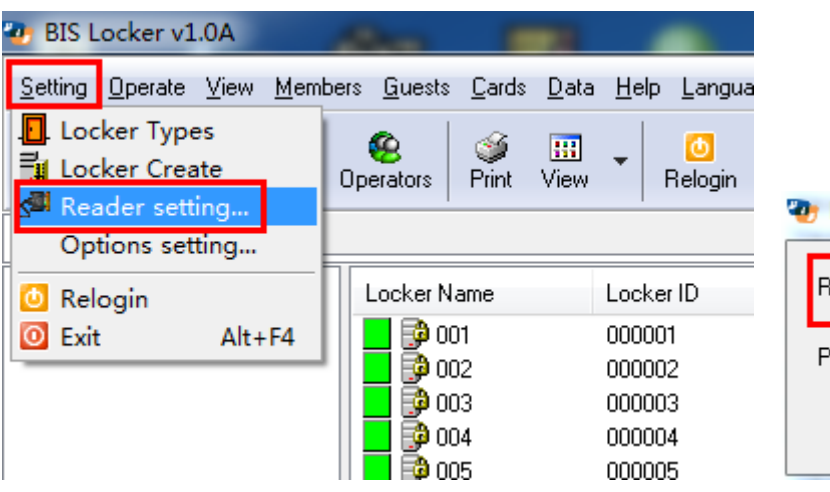

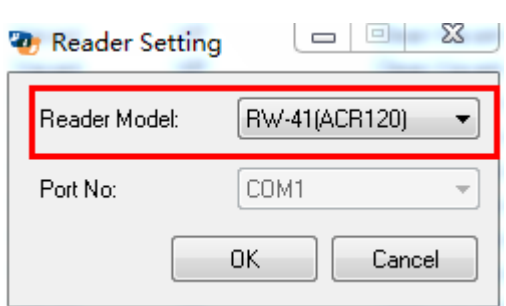

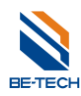

## <span id="page-26-0"></span>6. **Main steps to program a lock**

Making a lock accept key cards, there are four key points are required.

- 1. System ID card
- 2. Lock setting card

## <span id="page-26-1"></span>**6.1. System ID card (S50)**

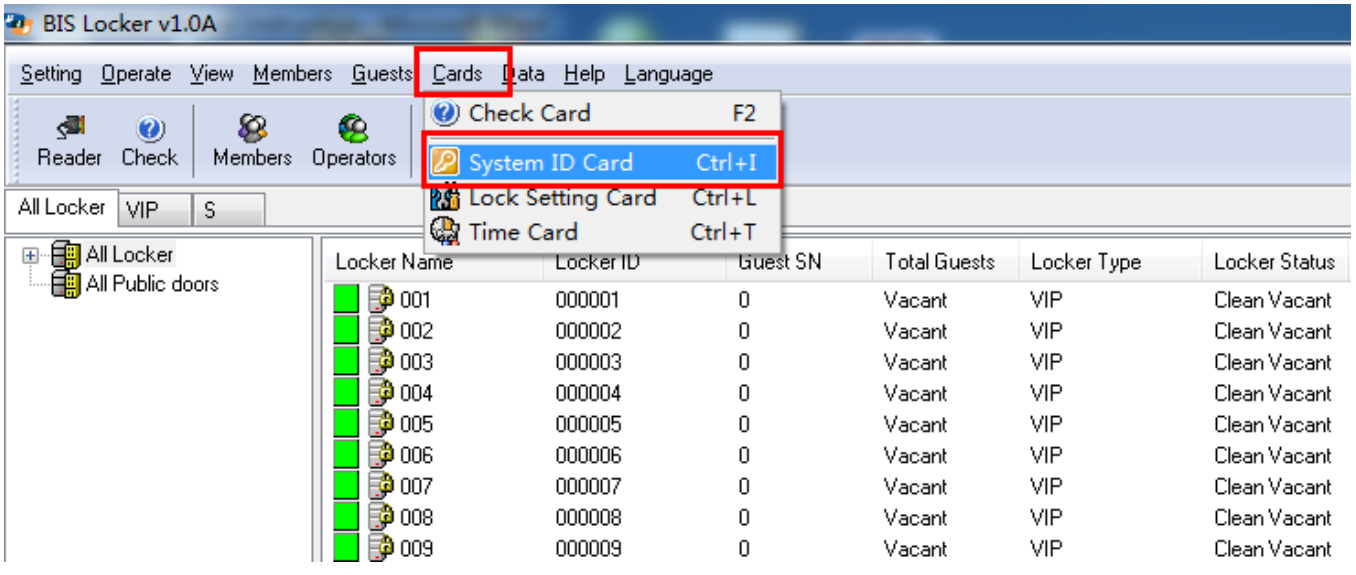

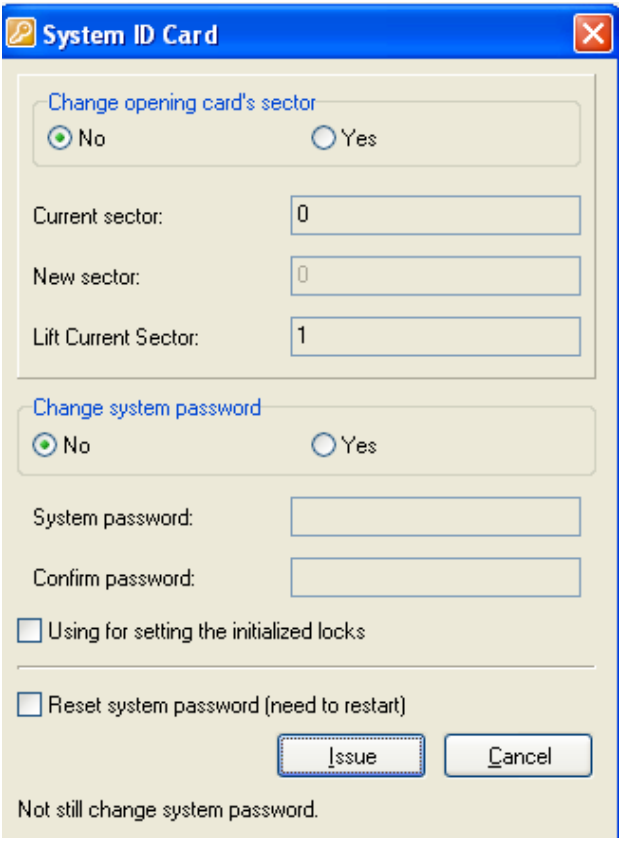

#### $\bullet$  Sector

what we use for out locking system are 0.1.2 sectors, normally defaulted sector is "0" which is for locking system, "1" is for lift control system, "2" is spare sector.

#### **Using for setting the initialized locks**

It needs to be selected as the lock is reset or the lock is newly installed.

#### **Reset system password (need to restart)**

The system returns to Be-tech's password.

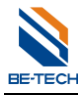

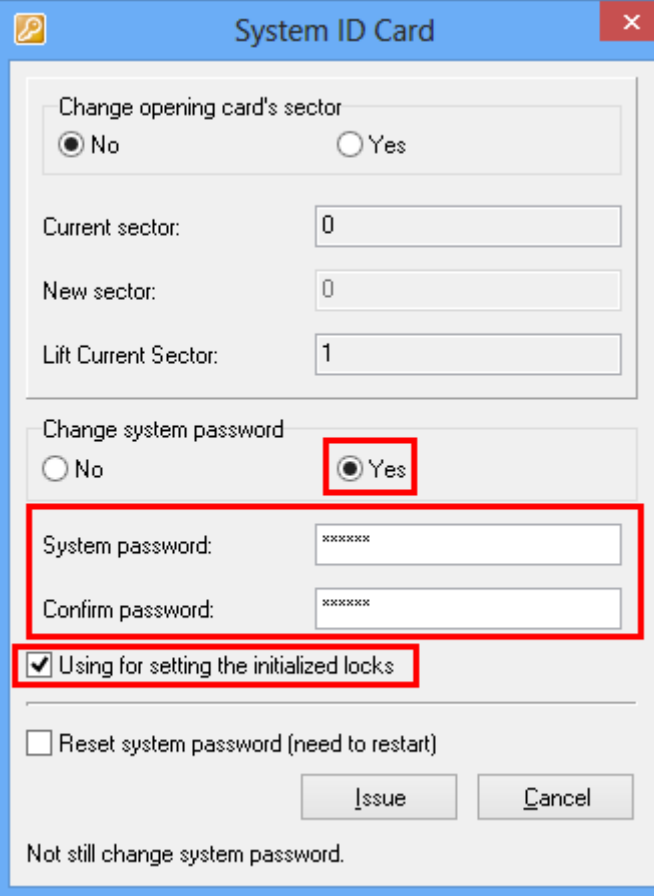

Enter 6 digits system password (numbers only), and click using for setting the initialized locks, and then click "issue".

#### Note:

- 1. If you just test something of the lock, please do not change the system ID, otherwise the cards can not be used anymore in new software.
- 2. Issuing a system ID card with changing password is normally for the hotel that has been completed already.
- 3. The previous cards without changing system ID can not be used to open the doors in the same hotel after new system ID is set.

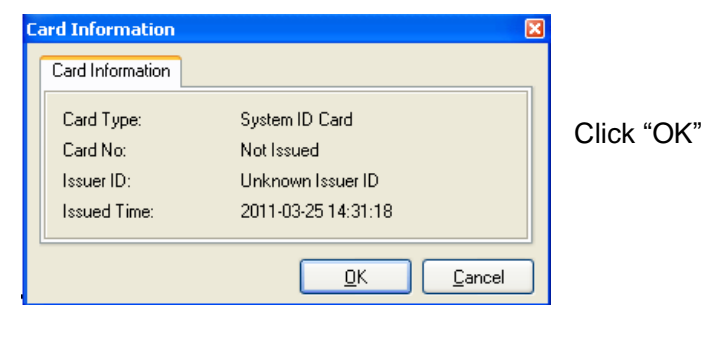

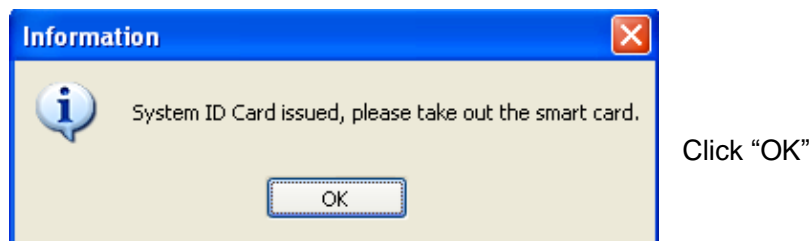

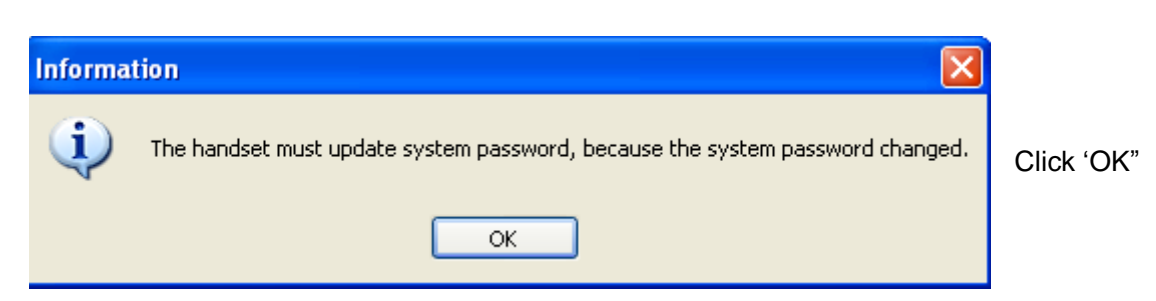

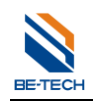

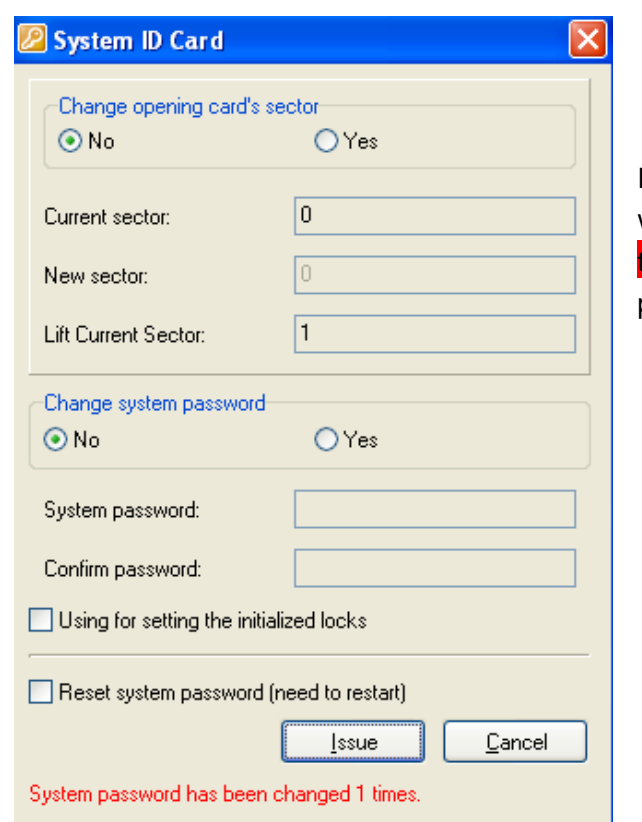

If you already changed the password, you will see red words saying "system password has been changed 1 times<sup>"</sup>, it means you have already changed the password for 1 time

Explanation of System password: Software, key card, lock,, their original system password has been set; we call it "Be-tech password". (However, clients no need to know what the original password is).

Why we need to change the system password?

Due to there are so many clients all over the world, all locks are with "Be-tech password", they are not safe that we can open all doors as if we keep a general card, we have to issue a new system ID card to change the system ID, then new system is no more "Be-tech password". The system ID is changed, and all relative components must be matched with system ID so that the whole system is working.

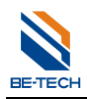

#### <span id="page-29-0"></span>**6.2. Lock setting card (S50)**

Lock setting card is used for setup lock's ID number, meaning to set which is the locker 1, locker 2…….

Select one locker, right click and find out "lock setting"

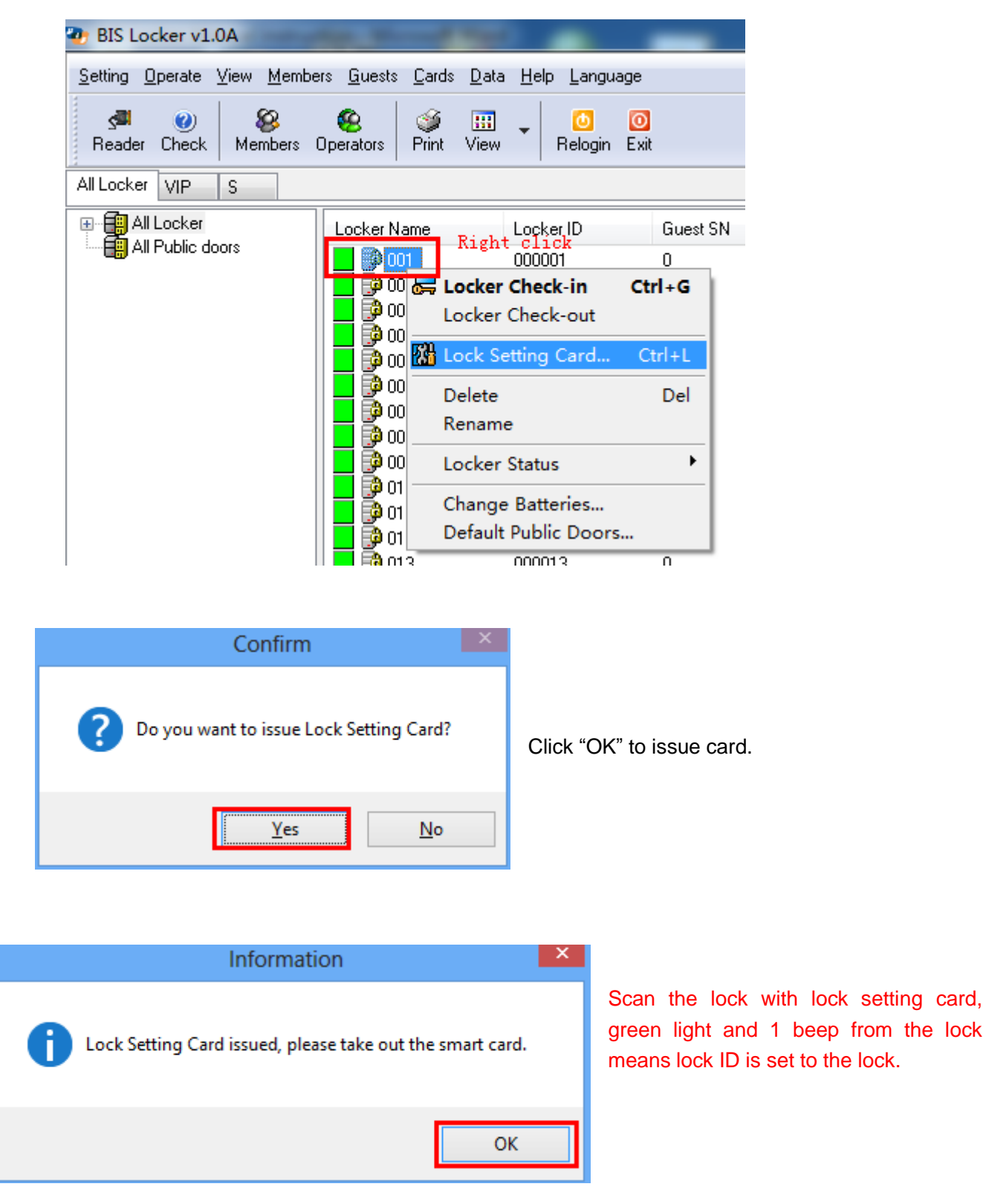

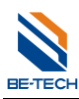

Note: If you have 100 lockers, you have to issue 100 times lock setting card, because every locker with different locker NO., we have to issue different cards to set up different lockers. However, 100 times is not meaning 100 cards, you can issue the lock setting cards with only 1 card. For example, you already issued the lock setting card for locker 000001, and then take the card to scan the door, 1 beep, green light, setting is OK, and at this time the locker is 000001. To setup locker 000002, we can use a new card or the 000001 lock setting card, after issuing, the door ID would be changed 000002, at this time the lock setting card is 000002. And then scan the lock, 1 beep, green light, setting is OK, and the door ID is 000002. Even though the previous ID is 000001, after scanning the ID 000002 and the door will change into ID 00002

## <span id="page-30-0"></span>**6.3. Emergency cards (S50)**

**BIS Locker v1.0A** Setting Operate View Members Guests Cards Data Help Language dl. 83 B  $\boldsymbol{\omega}$ Ø. 團 lo. Reader Check Members Operators Print View Relogin Exit All Locker VIP S 日·日 All Locker Locker Name Locker ID Guest SN **Total Guests** Locker Type Locker Status 圃い 50023 000023  $\overline{0}$ Clean Vacant Vacant S 19 L2 59 0024 000024  $\overline{0}$ Vacant S Clean Vacant All Public doors ₿0025  $\Omega$ Š Clean Vacant 000025 Vacant P 0026  $\overline{0}$ 000026 Vacant S Clean Vacant P 0027 000027 0 Vacant S Clean Vacant 8 **Member Manga** Operate View Cards  $\circ$ 團 Check Print Close View □ See All Emergency Cards Member Name Member No Card No Member Code **SP** New Group **D** Loope 0000000001  $\mathbf{1}$  $Ctrl + E$ **Emergency Card**  $\overline{c}$ Delete Del Right click Rename Confirm Do you want to issue Emergency Card? Yes No

Emergency cards: it can open the door without any limitations.

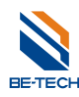

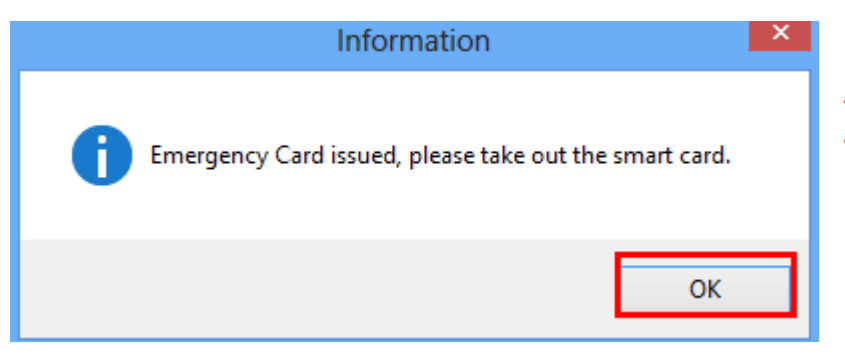

After issuing the cards, these cards are able to open door.

## <span id="page-31-0"></span>**6.4. Assign member (Operator log in)**

 $\mathbf{v}$ Setting Operate View Members Handset Guests Cards Data Help Language **& Member Management** التي 需  $\circ$  $\bullet$  $\Phi$ Assign Operator Reader Check Me .<br>Iint View Relogin Exit Change Password All Rooms Single Doul Door Name Door ID Open Dura... Total **Co** New Building<br>Co New Building 100001 50 담1001 3(Sec.)  $[1002]$ 100002 3(Sec.) 50 白 图 All Public doors 3(Sec.) 50 1003 100003 **B** New Building 1004  $3(Sec.)$ 50 100004 till New Building 50 1005 100005 3(Sec.)

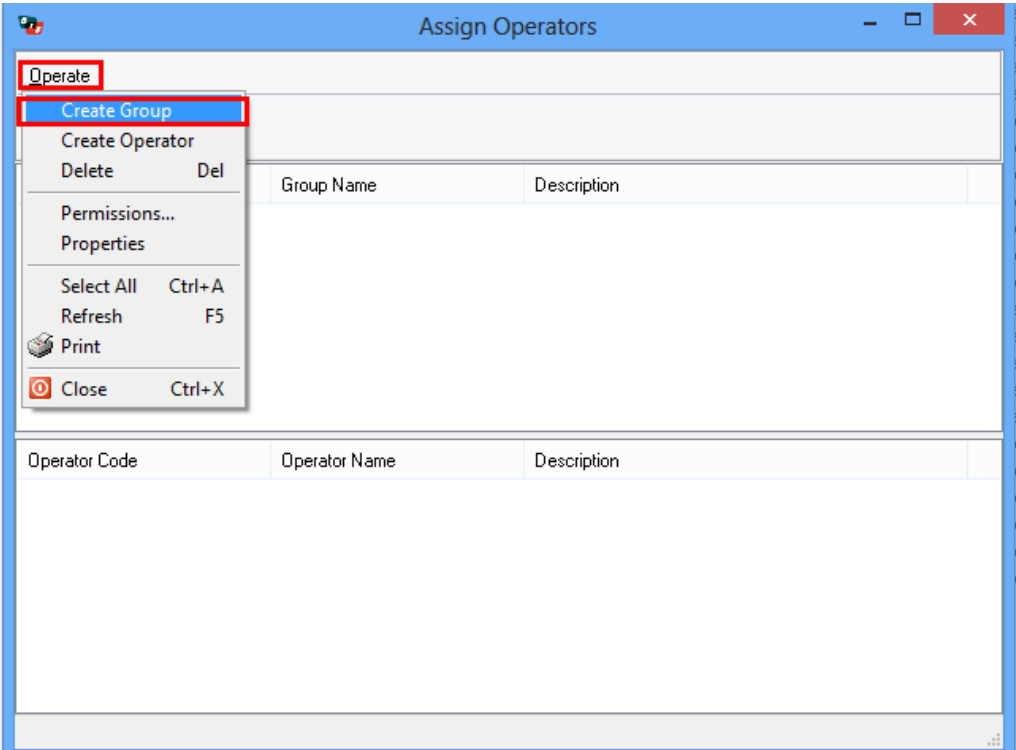

You can setup operator's permission

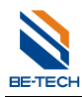

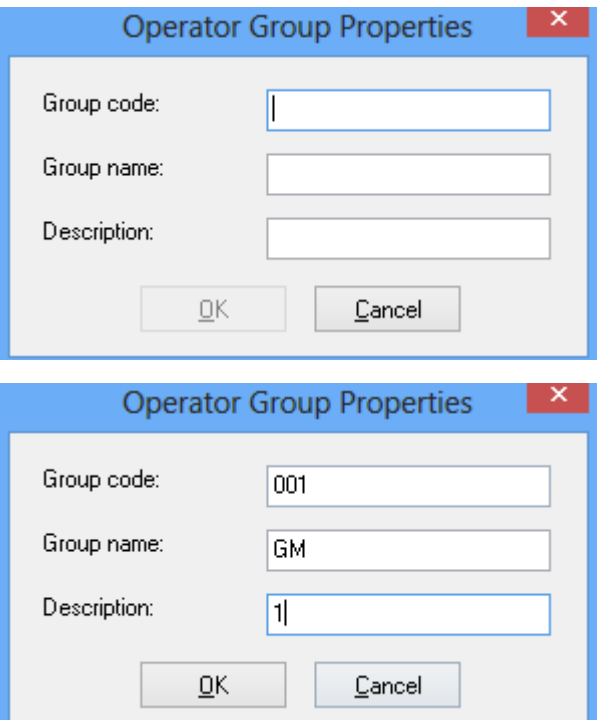

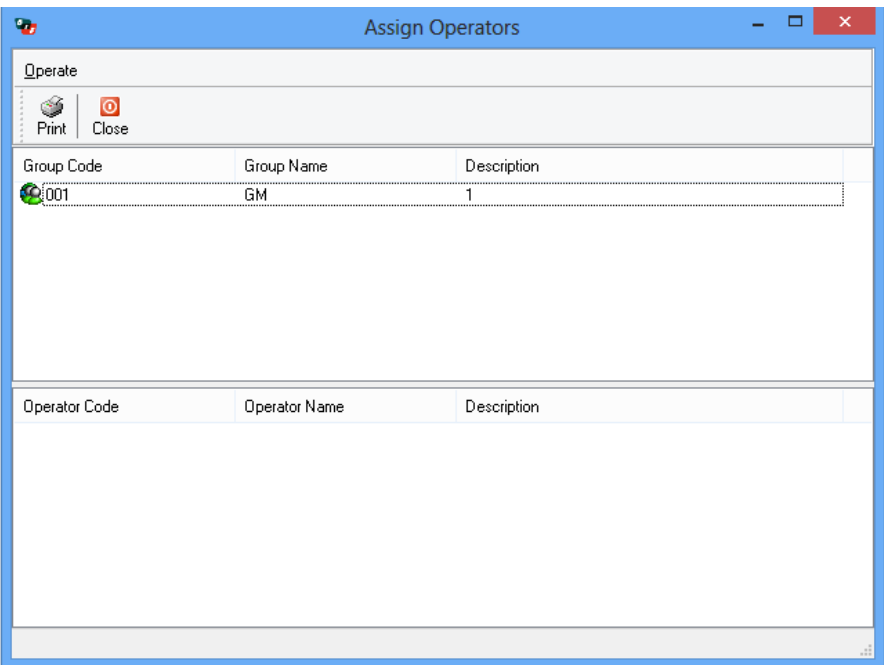

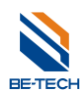

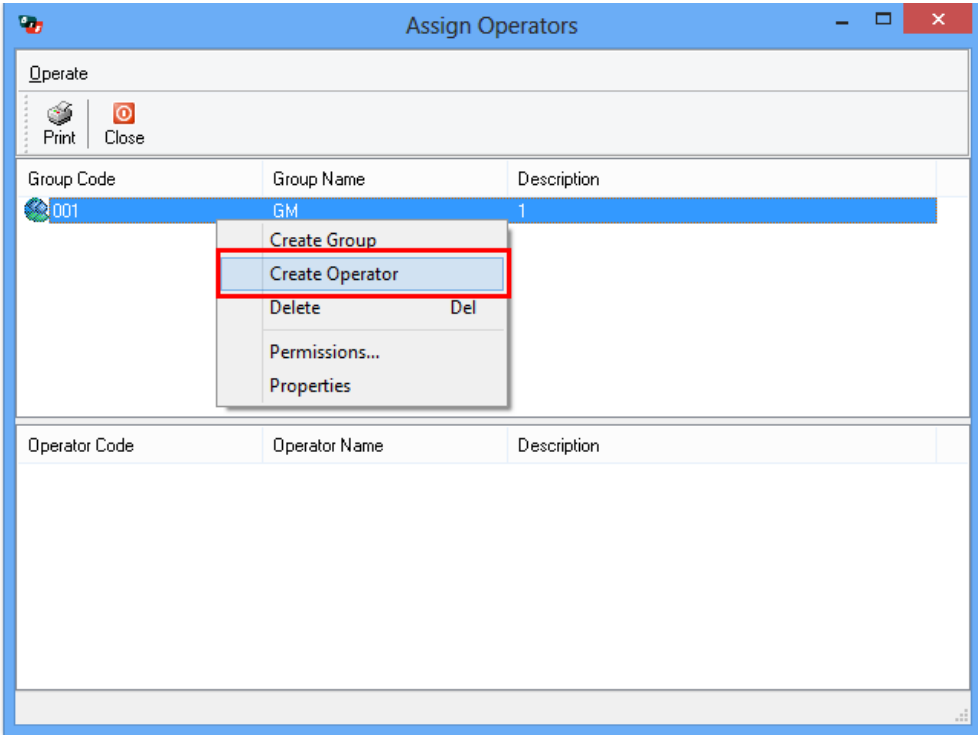

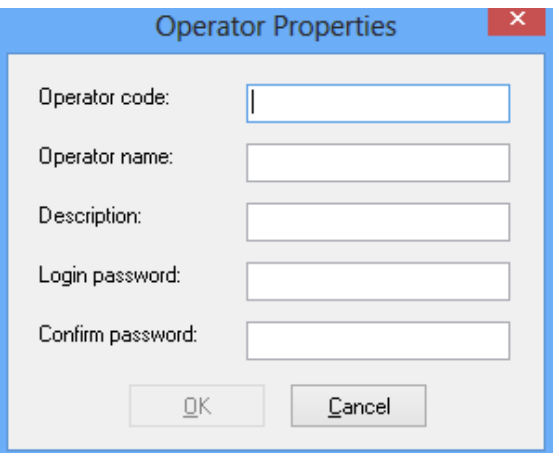

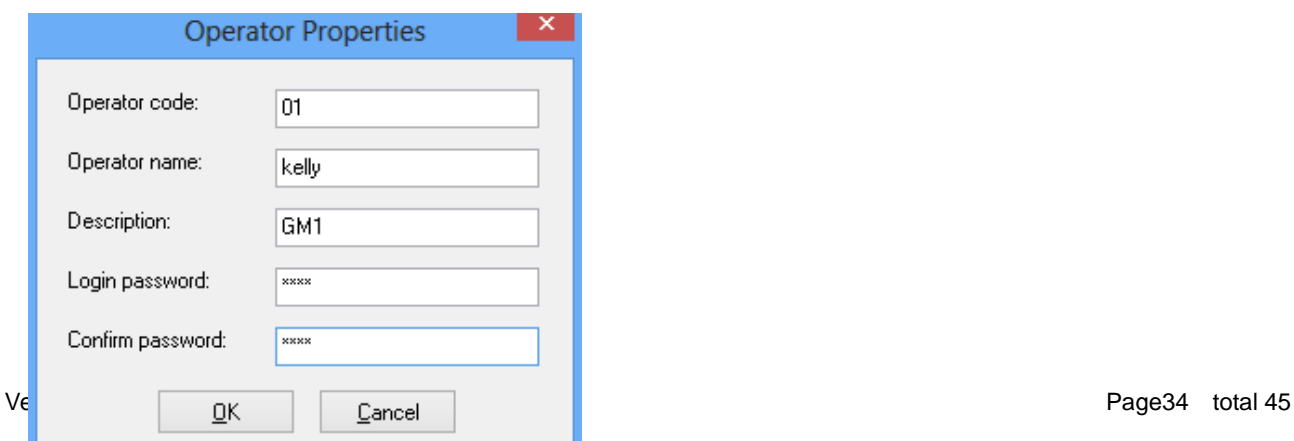

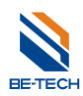

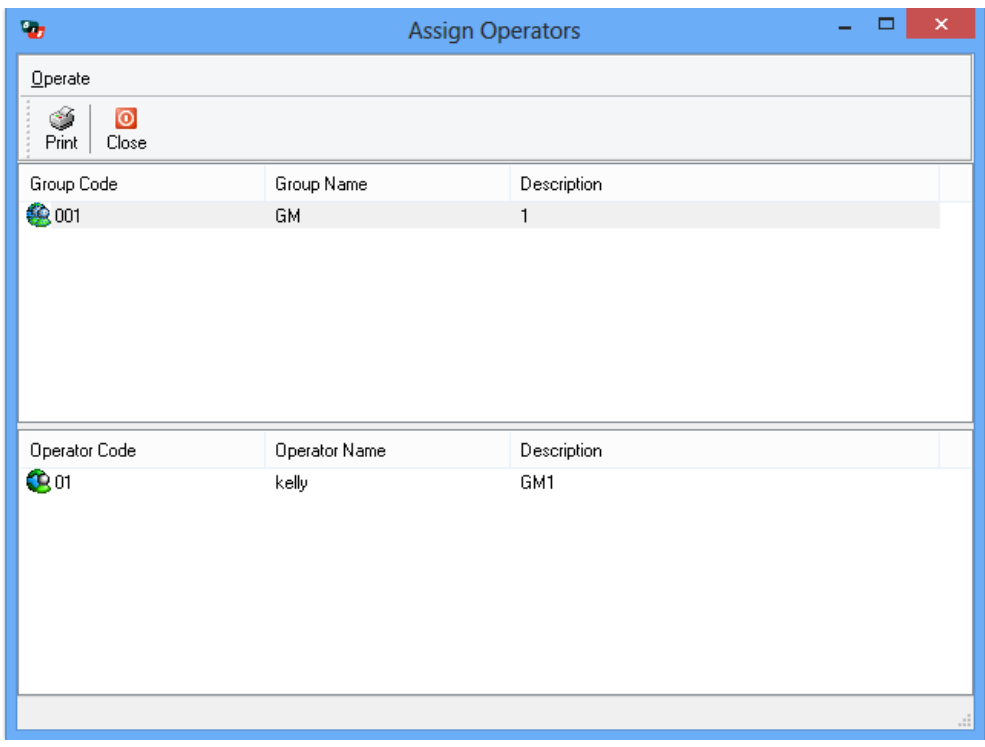

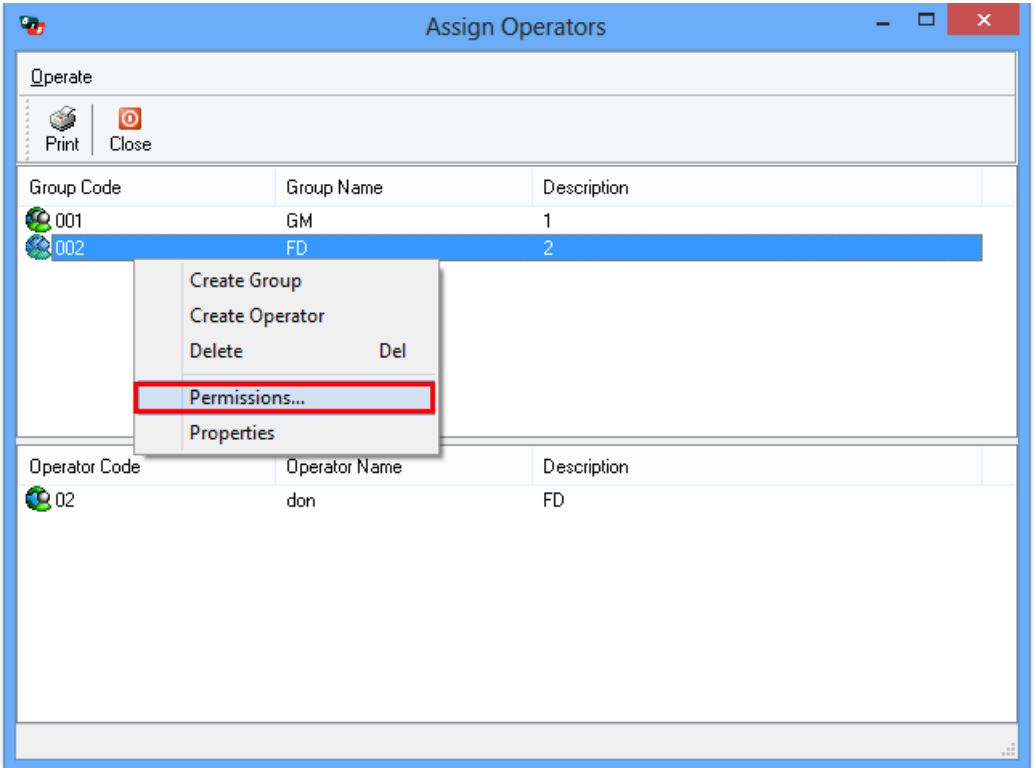

Set the permissions of operator.

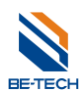

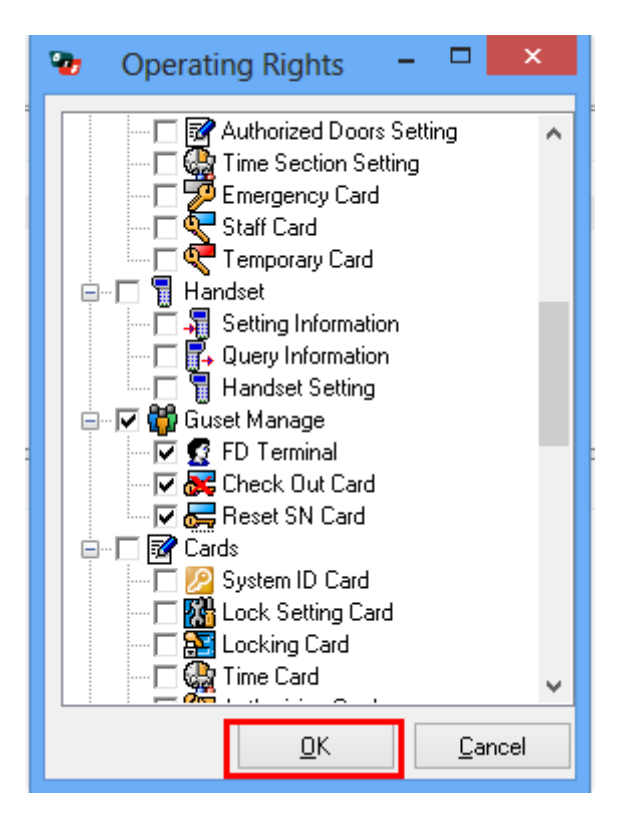

According to customer's requirement, you can set the permissions of the user.

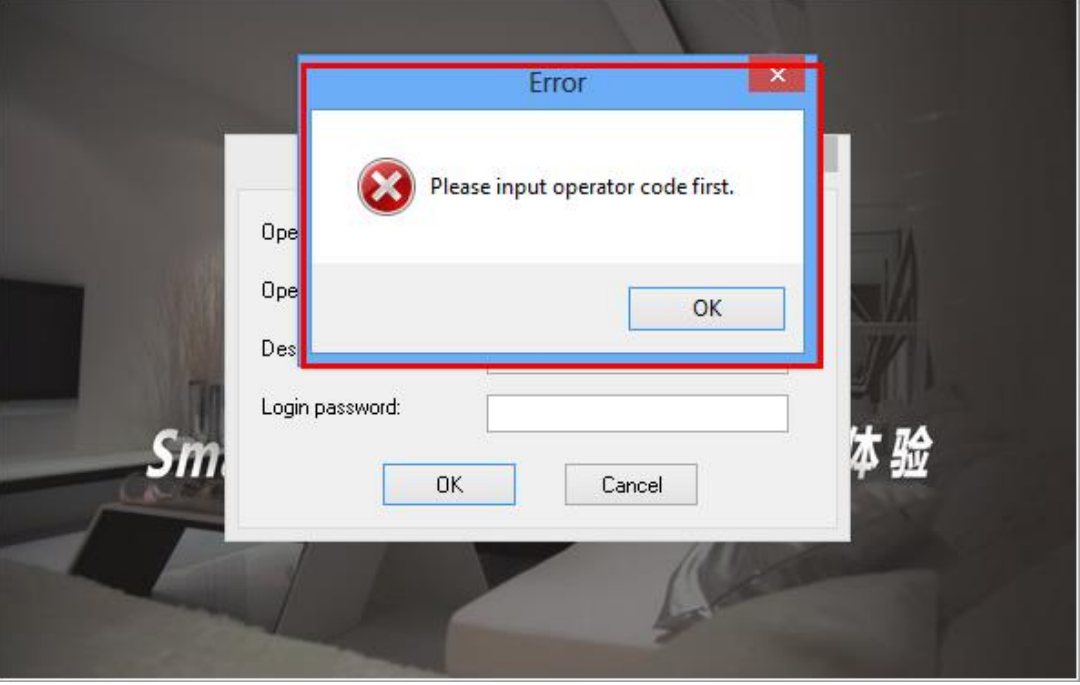

After setup the operators, you have to enter operator code and login password to access software

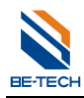

## **No permission**

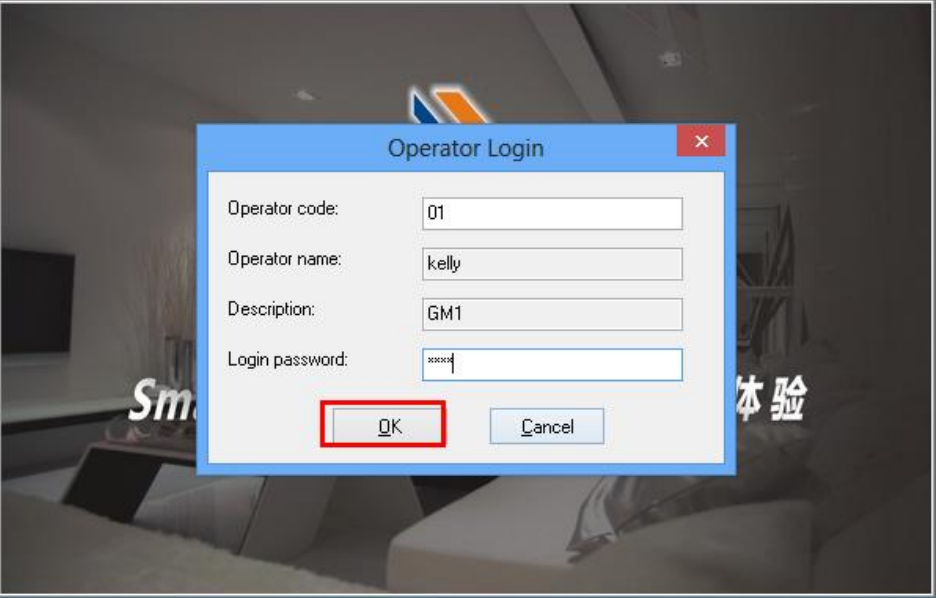

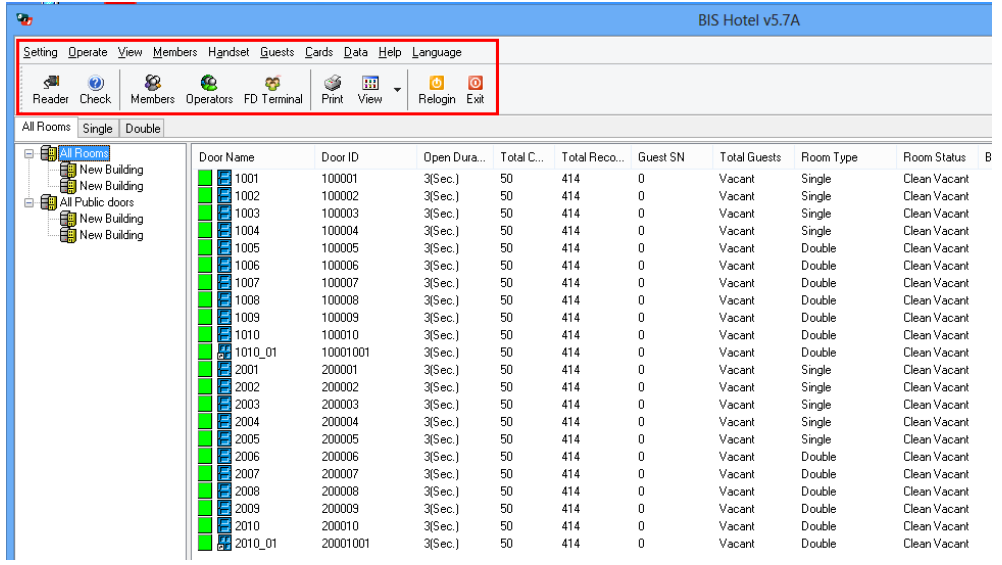

You can operate all of the options in the software.

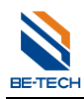

#### **With permissions**

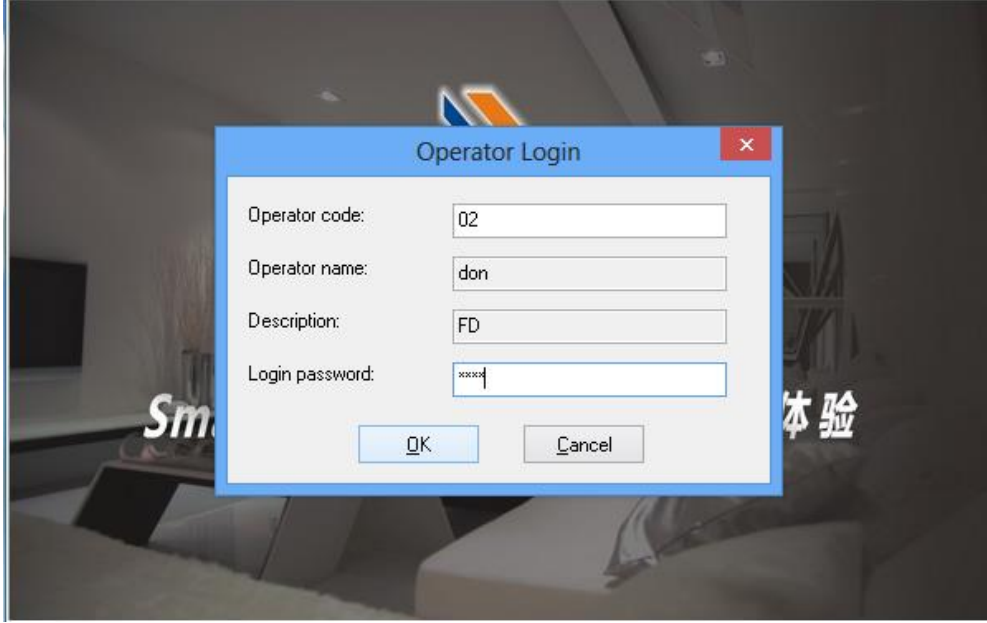

When you enter the operator that with permissions, so you will see there would be some options you can't run.

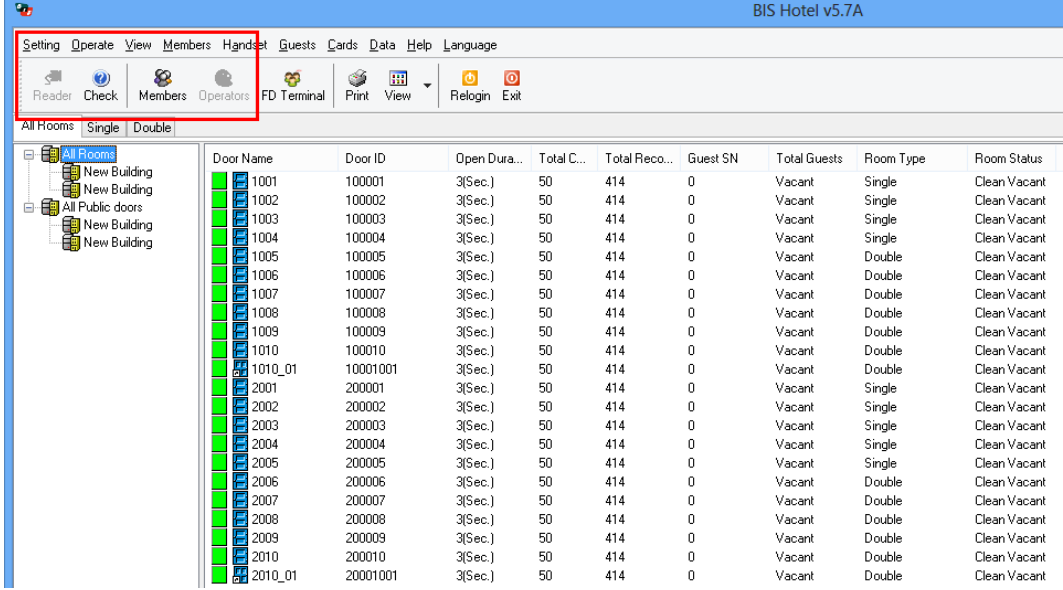

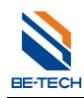

## <span id="page-38-0"></span>7. **Issue guest card (S1=S)**

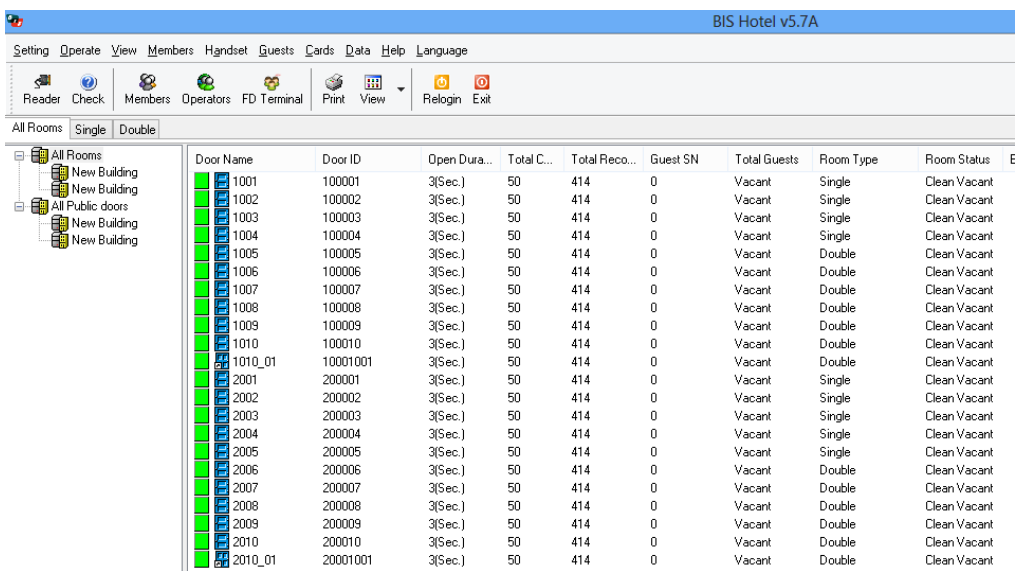

Make sure System ID, lock setting, are done, double click the locker number in the software, you will see guest card screen as below

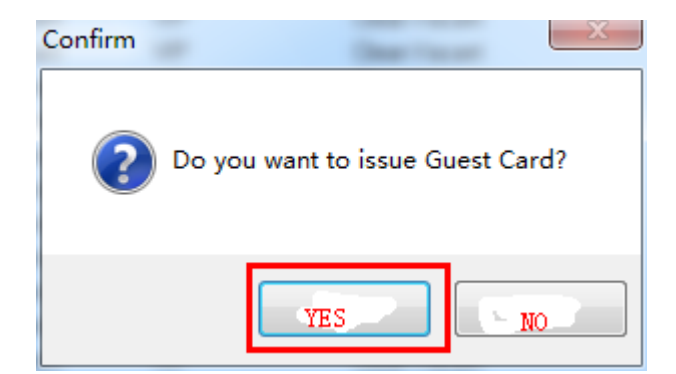

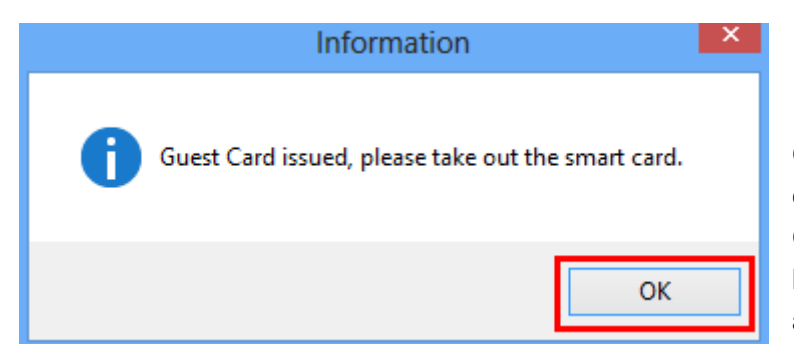

Guest card is done, then take this card to the corresponding locker, try to open the lock. Green light and 1 beep, motor run from the lock, so you can open the locker. It will lock after 4 second automatically.

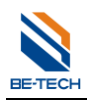

## <span id="page-39-0"></span>8. **Self select function ( S1=D)**

**Self select function occupies sector 14, so make sure your cards have been encrypted, otherwise there will be error when programming the card.**

**Need to setup the information before programming card keys, such as: locker type, locker ID, and setup locker's system ID, locker ID, emergncy cards.**

#### <span id="page-39-1"></span>**8.1. Allow Self select function on the software**

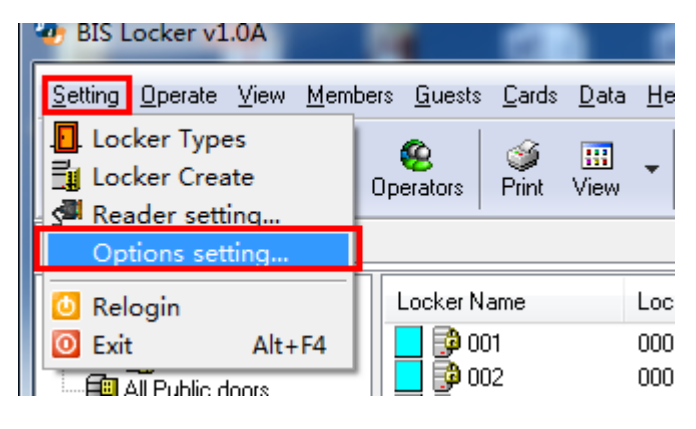

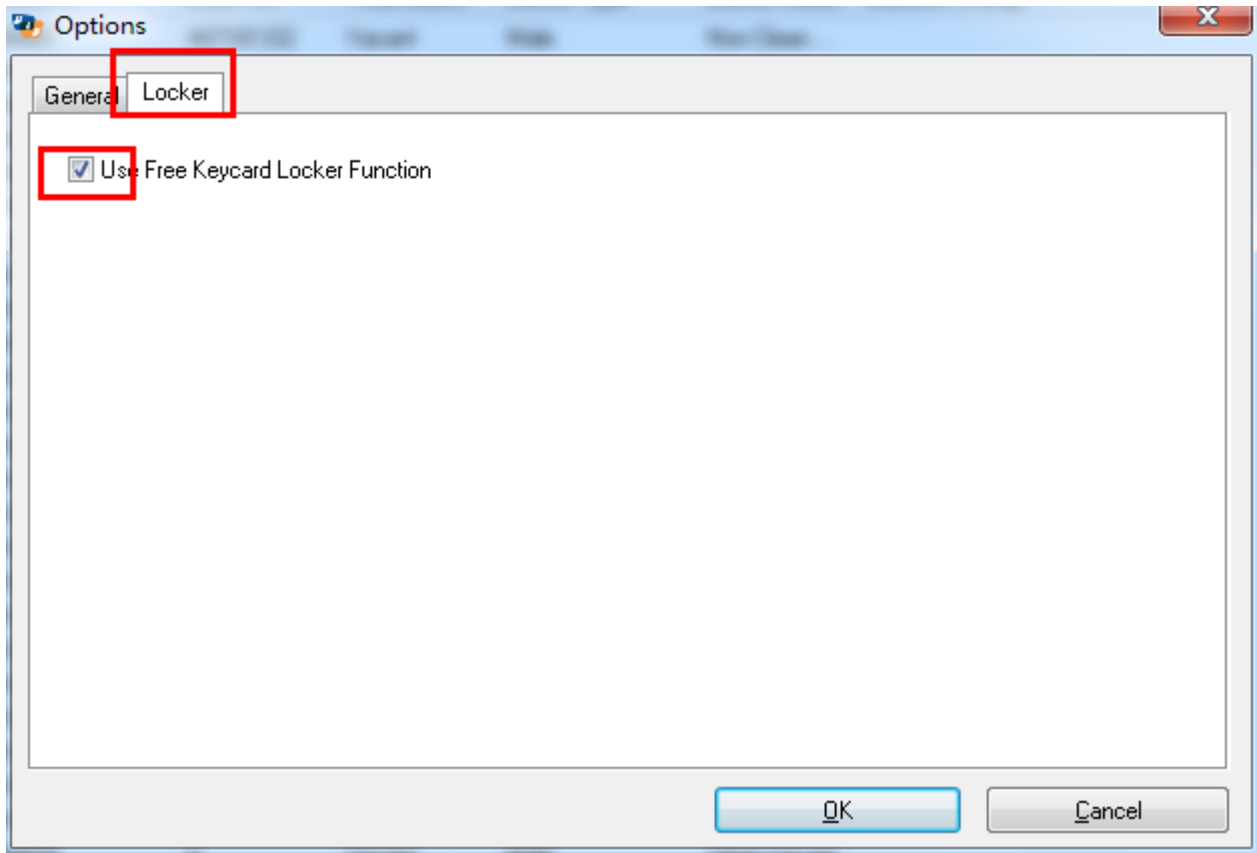

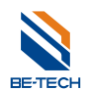

## <span id="page-40-0"></span>**8.2. Program Key card with self select function**

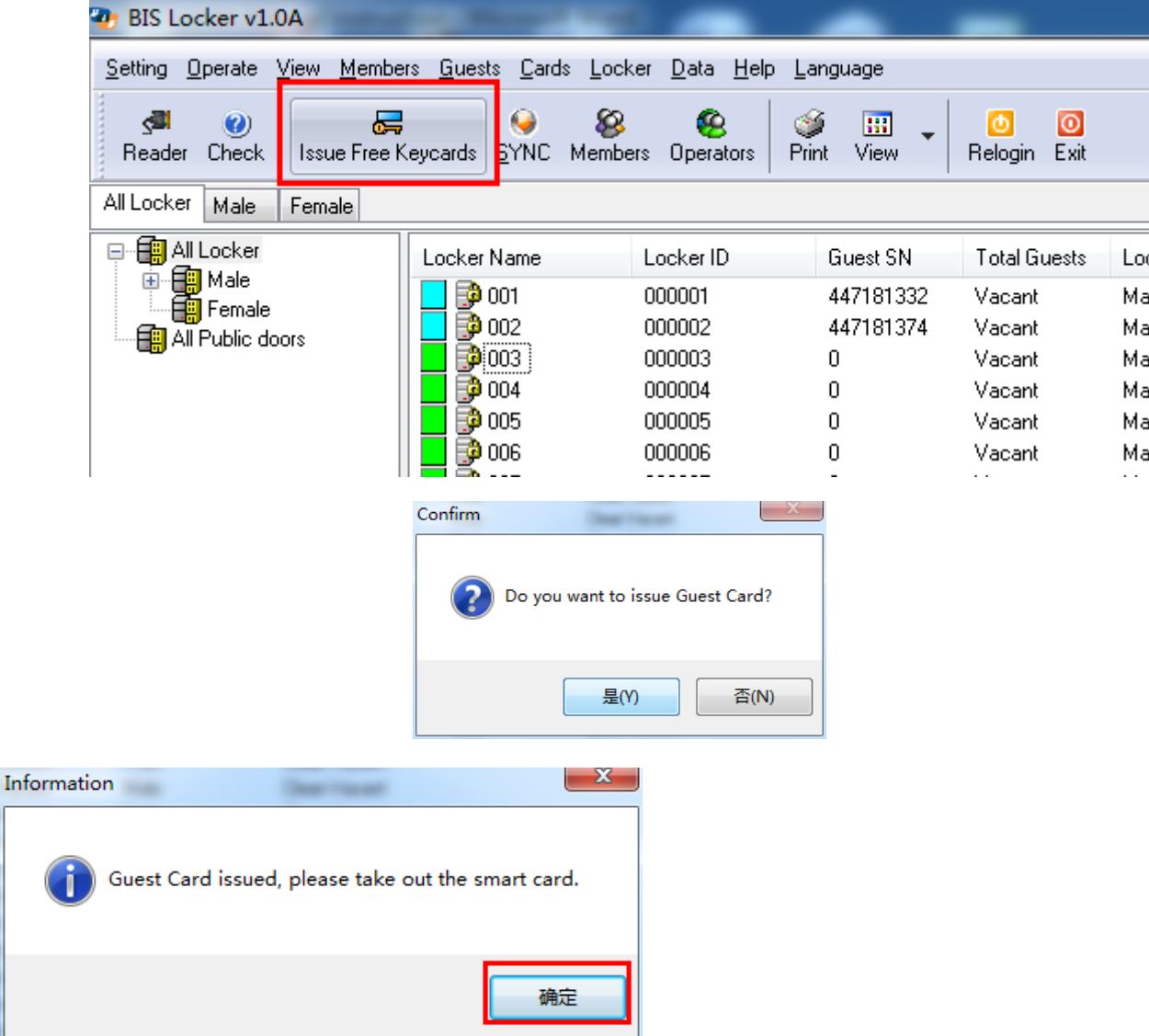

#### <span id="page-40-1"></span>**8.3. Opearation with the Key card**

#### **8.3.1. Lock the locker**

<span id="page-40-3"></span><span id="page-40-2"></span>When the locker is under unlocked status, scan the key card to the card key read, then locker is locked.

#### **8.3.2. Unlock the locker**

Unlock the locker with same key card.

## **Note :Emengncy key is able to open the locker by one time, if you want to make it work again, you need to encoder it agian on the software.**

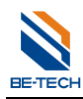

## <span id="page-41-0"></span>9. **Back up database**

When all of setup is done in the software, backup the database is necessary.

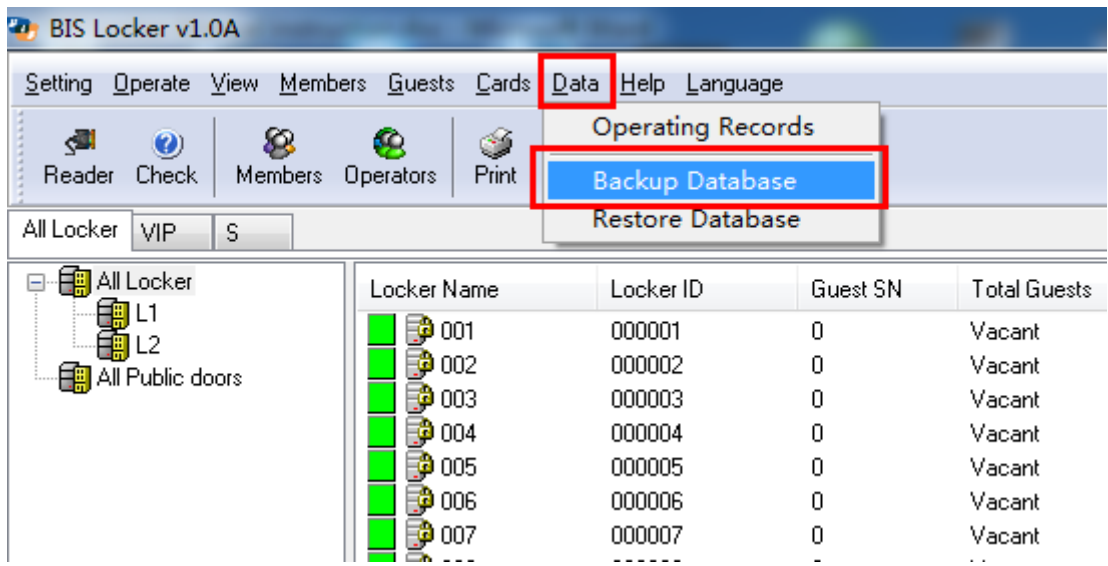

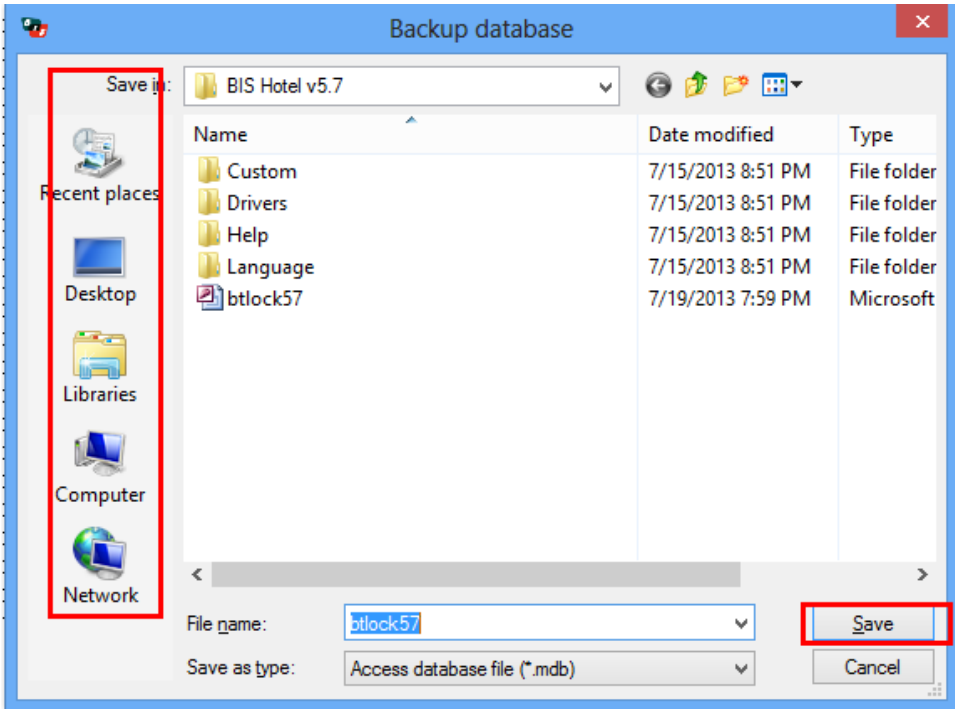

It is necessary to back up the database to another place, such as another computer or USB storage, in case that the computer is broken, you can get the back up in other place.

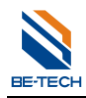

## <span id="page-42-0"></span>10. **Software registration**

Normally, there will be user register in 30 days after you install the software. In that case, you need to have the software registered; so please send this user code to Be-Tech for a registered code. Otherwise, you can't use the software anymore out of 30 days.

Note: The user code will be changed when close it and re-start. Different user code is required different registered code.

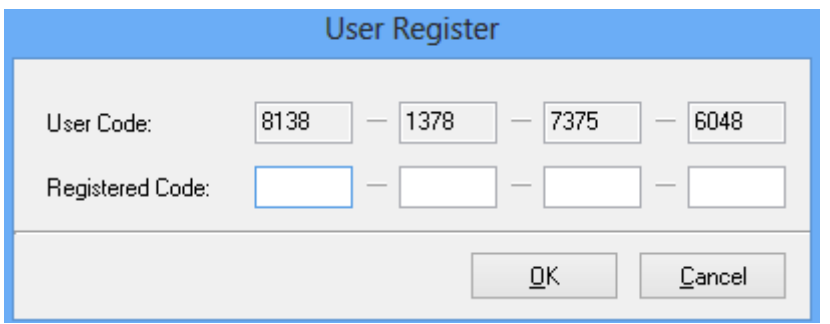

If you want to have the software registered after software installed, you can click "Help" and "Register", then you will see the "User register"

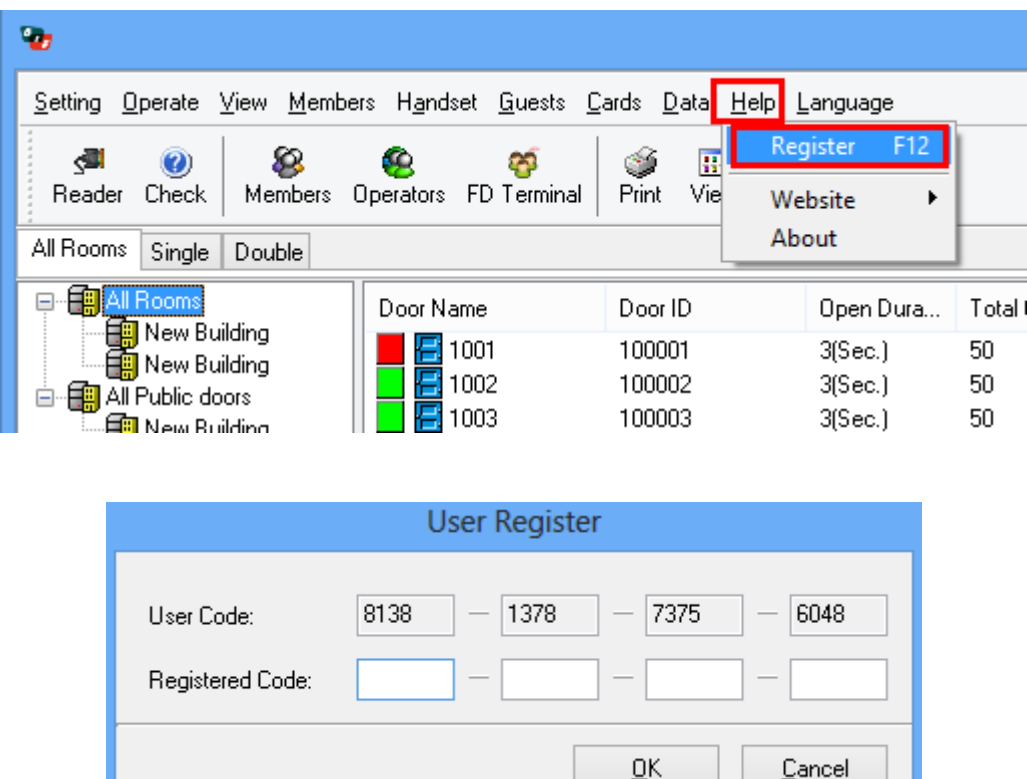

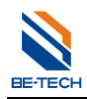

## <span id="page-43-0"></span>11. **Trouble and Shooting**

#### <span id="page-43-1"></span>**11.1. Run software error**

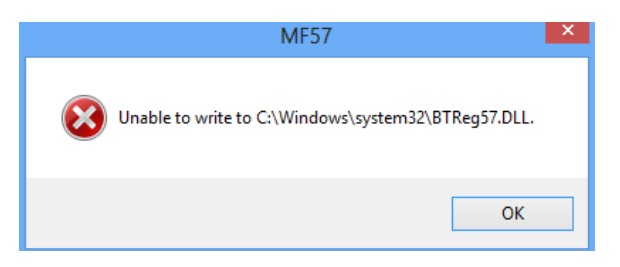

<span id="page-43-2"></span>Solution: Close the UAC following"2. Before software installation"

#### **11.2. Encoder is not working**

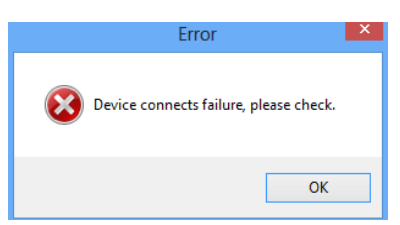

Solution: Check if the driver is installed

Check if the care is put on the encoder

Check if the ecoder model is correct

#### <span id="page-43-3"></span>**11.3. Illegal card error**

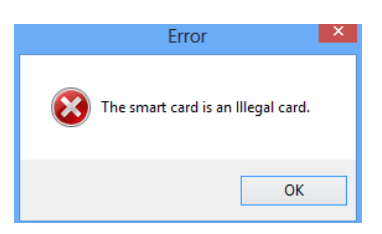

Reason: The card's system ID is different from software's. Check if the software is changed system ID. If the software is not changed system ID (as below), the card is ever changed system ID. In this case, you have to use another new cards.

#### <span id="page-43-4"></span>**11.4. Low voltage alarm**

If you hear 8 beeps and green light when you open the lock, which means low voltage alarm, replacing the batteries is necessary.

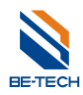